**Lunch and Lab hands-on Lab**

**Pokemon Lab**

# **Pokemon Lunch and Lab Guide**

# <span id="page-1-0"></span>**Lab 1: Introduction and setup**

## **Learning objectives**

- Describe the lab scenario and goals.
- Demonstrate how to up a free [Starburst](https://www.starburst.io/platform/starburst-galaxy/start/?utm_source=pdf&utm_medium=starburst&utm_campaign=Global-FY24-Q2-EV-Starburst-Galaxy-Lab-and-Learn&utm_content=lab-guide-online) Galaxy account.
- Understand how to continue using Starburst Galaxy after the end of the lab.

# **Activities**

- **1.** Lab overview
- **2.** Create a Starburst Galaxy account
- **3.** Housekeeping items

# **Part 1: Lab overview**

You are a data engineer at Nintendo. You were asked to gather some data about Pokemon Go and help the marketing team figure out which Pokemon spawns are most common in the San Francisco Bay Area. You need to help both teams by discovering, transforming, and cleaning the data from multiple sources.

### **Step 1 - Purpose of lab**

This lab uses Pokemon Go data being ingested into S3, which contains the encounter information of the Pokemon including geolocation data of where the Pokemon spawned, and how long the Pokemon was at that location.

Importantly, you do not have any information about the Pokemon's abilities, that's all contained in the Pokedex in Snowflake. This has all the stats on your desired Pokemon including type\_1, type\_2, catch rate, and more.

### **Step 2 - Description of activities**

To make sense of data from multiple sources, you will create a reporting structure in your data lake. First, you will use schema discovery to understand the data in your data lake. You will then use Starburst Galaxy to read the data in the land layer, then clean and optimize that data into more performance ORC files in the structure layer. In the last step, you will join the geolocation information from AWS S3 with the Pokedex lookup table in Snowflake into a single table that is cleaned and ready to be utilized by our teams. After completing the discovery, location, governance, and query stages, you will end the lab by creating data products, which package the dataset in a curated way for easy consumption.

You will also be introduced to [Gravity](https://www.starburst.io/blog/announcing-the-public-preview-of-gravity-in-starburst-galaxy/) and Great Lakes [connectivity](https://www.starburst.io/blog/introducing-great-lakes-connectivity-for-starburst-galaxy/) in Starburst Galaxy, which are two awesome features that make it easy to run data lake analytics. Both these features will be demonstrated throughout the lab guide.

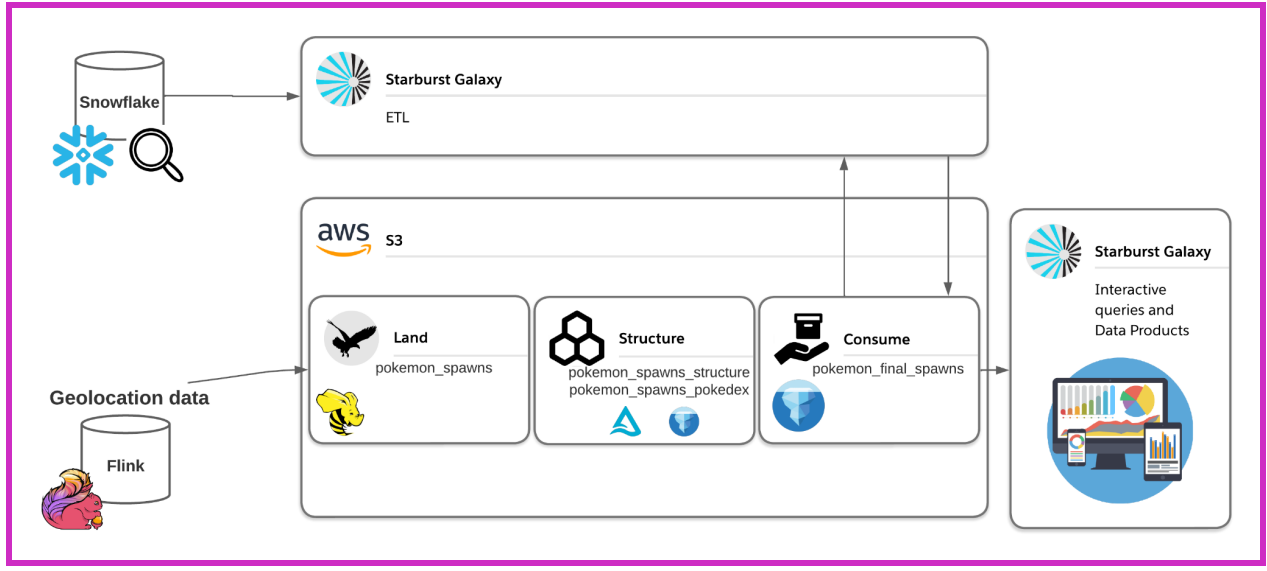

#### **Step 3 - Data challenge**

This data challenge involves two key missions:

- Create a final table output combining data from both structure tables.
- Create a data product answering two specific business questions from the marketing department.
	- a. What are the easiest and most popular Pokemon to catch in San Francisco by Type\_1?
	- b. Find the total number of Pokemon caught for each Type\_1 and Type\_2 pairing. Also, find the average catch rate.

Note: Easiest is defined by having a high catch rate. A high catch rate is greater than or equal to 100. Also consider that in the structure layer, you filtered out data that did not exist in the San *Francisco Bay Area.*

# **Part 2: Create a Starburst Galaxy account**

Now it's time to create a Starburst Galaxy account. If you already have one, you can use that. If not, follow the steps below.

#### **Step 1 - Create a Starburst Galaxy domain**

Navigate to the Starburst Galaxy [homepage](https://www.starburst.io/platform/starburst-galaxy/start/?utm_source=pdf&utm_medium=starburst&utm_campaign=Global-FY24-Q2-EV-Starburst-Galaxy-Lab-and-Learn&utm_content=lab-guide-online). Click **Create new account**.

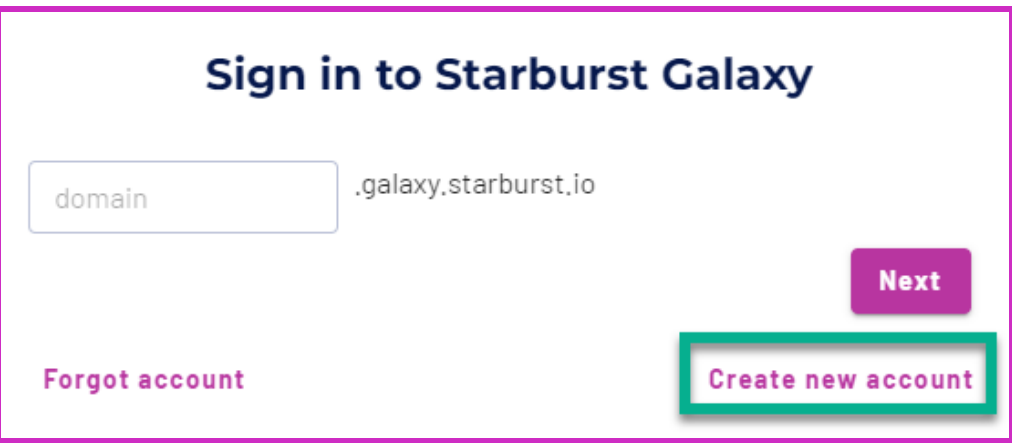

#### **Step 2 - Provide your information**

Enter your First Name, Last Name, and Email address. Click the **Create Account** button.

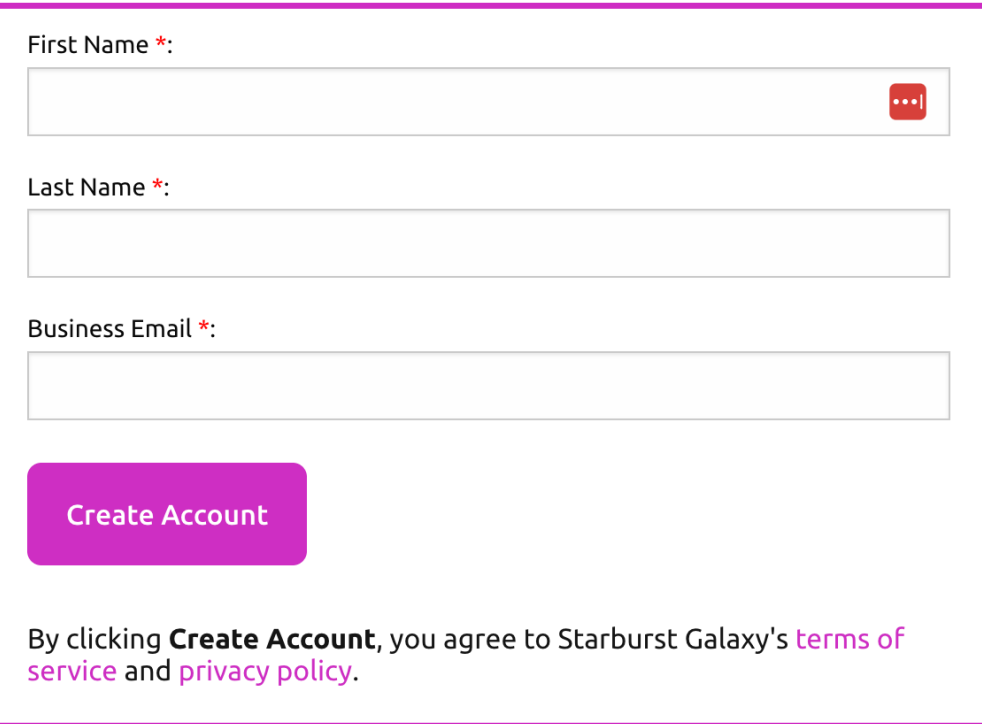

### **Step 3 - Enter your confirmation code**

Go to your email inbox and get the code you were just sent from the subject line of the email.

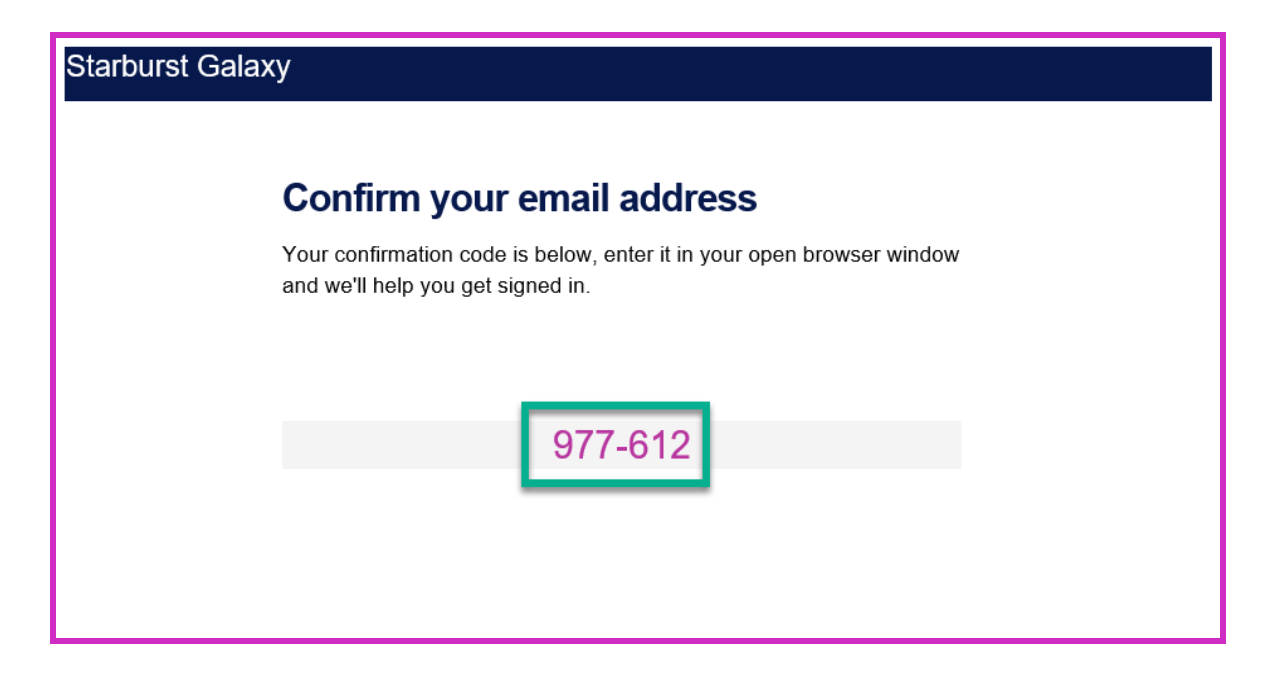

Go back to the Starburst Galaxy login, and enter the code. As soon as you type the last digit the verification process will start.

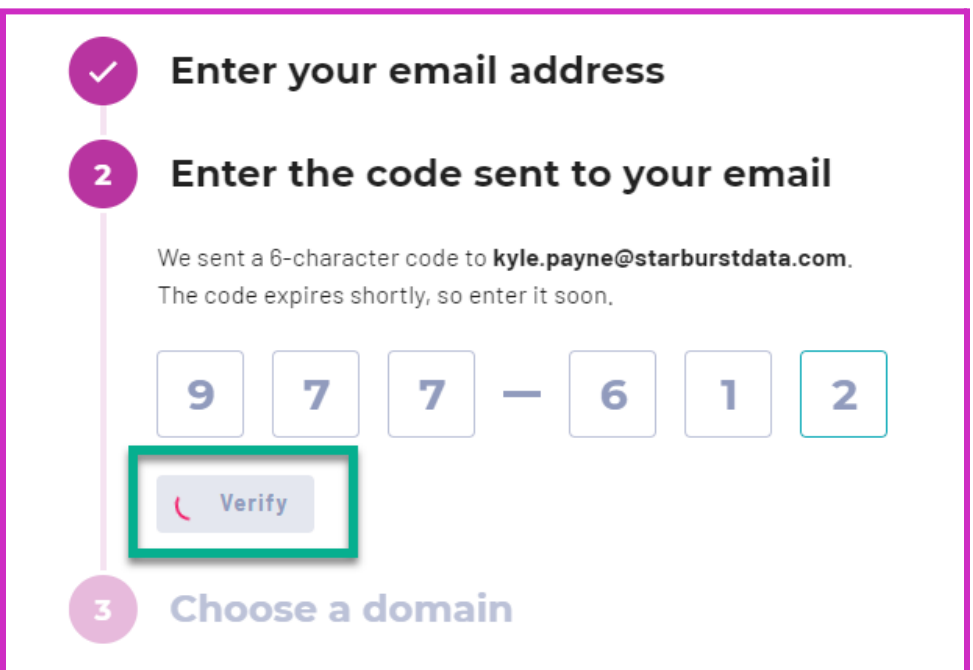

#### **Step 4 - Choose a domain name**

Select a meaningful domain name according to the guidelines provided. Click the **Create account** button.

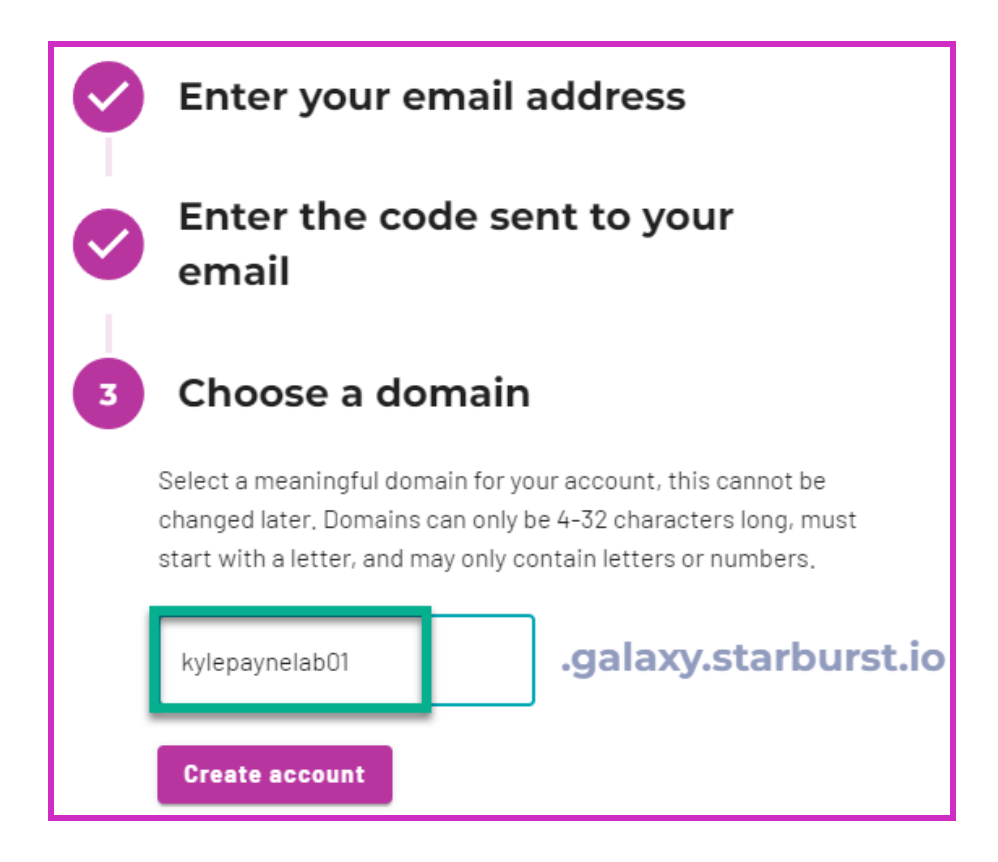

#### **Step 5 - Create a password**

Enter a memorable and meaningful password. Click the **Create account** button.

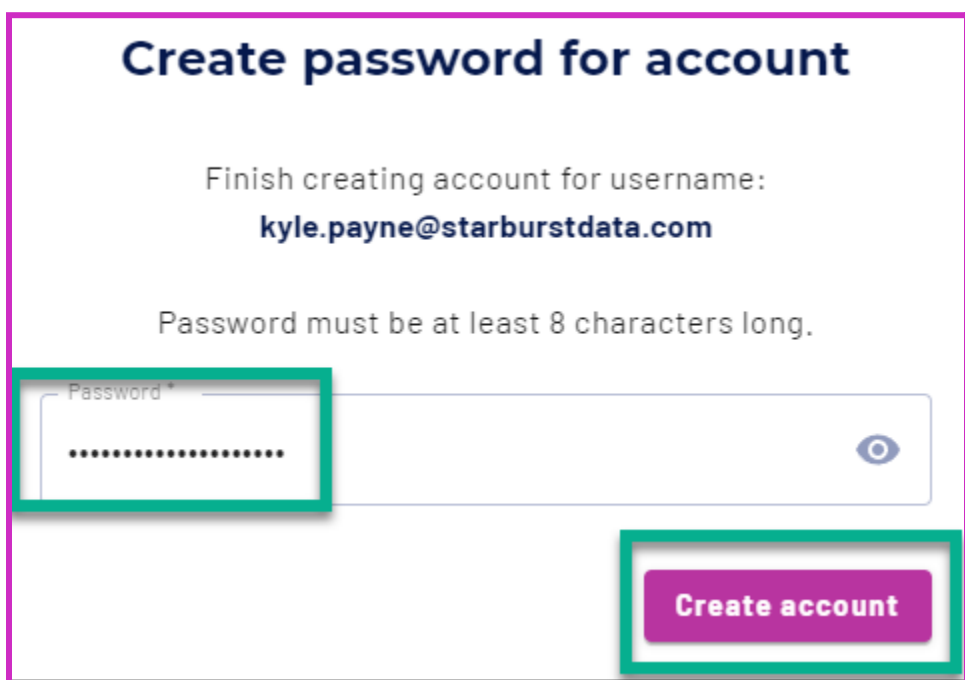

## **Step 6 - Read through the Starburst Galaxy information**

Read through the introductory onboarding information. This section is complete when you see the Query editor.

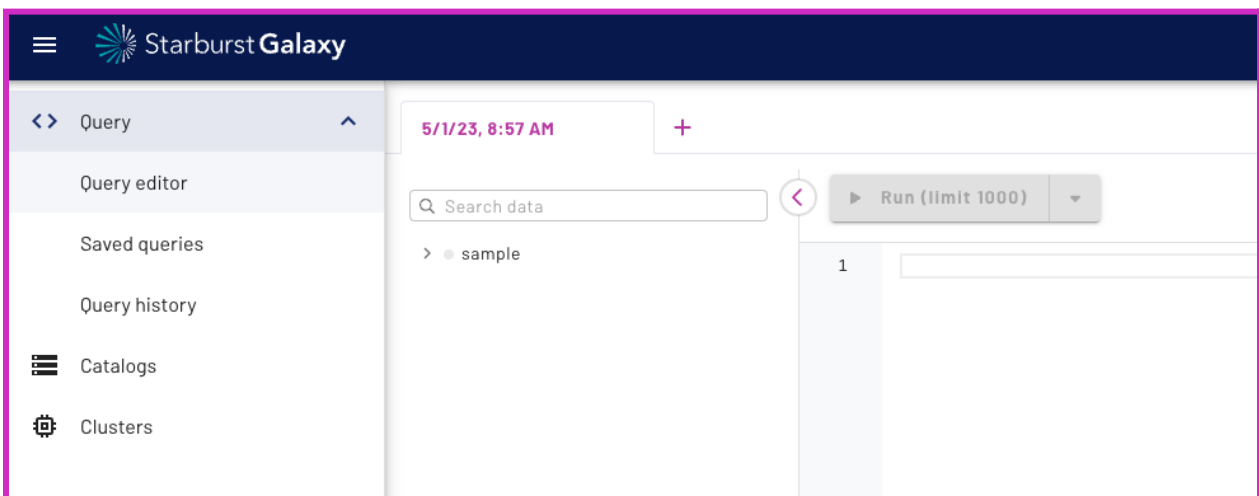

# **Part 3: Housekeeping**

As part of the Galaxy Lunch and Lab, the credentials for Amazon S3 and Snowflake will be available for 1 week. It is critical to understand that after 48 hours, **YOU WILL BE UNABLE TO RUN ANY QUERIES AGAINST THE TWO CATALOGS CREATED IN THIS LAB**.

If you want to continue exploring Starburst Galaxy, here are some other free projects and helpful links you can utilize with your Starburst Galaxy account:

- [Federate](https://docs.starburst.io/starburst-galaxy/tutorials/query-federation.html) multiple data sources tutorial
- [Starburst](https://academy.starburst.io/) Academy
	- [Starburst](https://academy.starburst.io/page/starburst-galaxy) Galaxy courses
	- Data [foundations](https://academy.starburst.io/page/data-foundations) courses
	- Learn SQL [courses](https://academy.starburst.io/page/sql-foundations)
	- Starburst [foundations](https://academy.starburst.io/page/starburst-foundations)
- Starburst Galaxy [documentation](https://docs.starburst.io/starburst-galaxy/index.html)
- Near [Real-Time](https://www.starburst.io/blog/near-real-time-ingestion-for-trino/) Ingestion tutorial

For questions about the lab material, please reach out to monica.miller@starburstdata.com.

# <span id="page-7-0"></span>**Lab 2: Connect to data sources**

### **Learning objectives**

- Describe the process for creating catalogs that connect AWS S3 and Snowflake.
- Demonstrate how to create a cluster in Starburst Galaxy.

## **Activities**

- **1.** Create Amazon S3 catalog
- **2.** Create Snowflake catalog
- **4.** Create a cluster
- **5.** Grant location-based access control

# **Part 1: Create Amazon S3 catalog**

# **Objective**

You're going to begin by setting up an AWS S3 catalog in Starburst Galaxy and connect the Pokemon spawns geolocation data.

# **Step 1 - Sign in and verify your role**

Sign in to Starburst Galaxy. Use the account credentials you previously created. In the upper right corner of the screen, confirm that your role is set as accountadmin.

# **Step 2 - Create Amazon S3 catalog**

Navigate to the **Catalogs** pane on the left-hand side of Starburst Galaxy. Select the **Create catalog** button to create your first catalog.

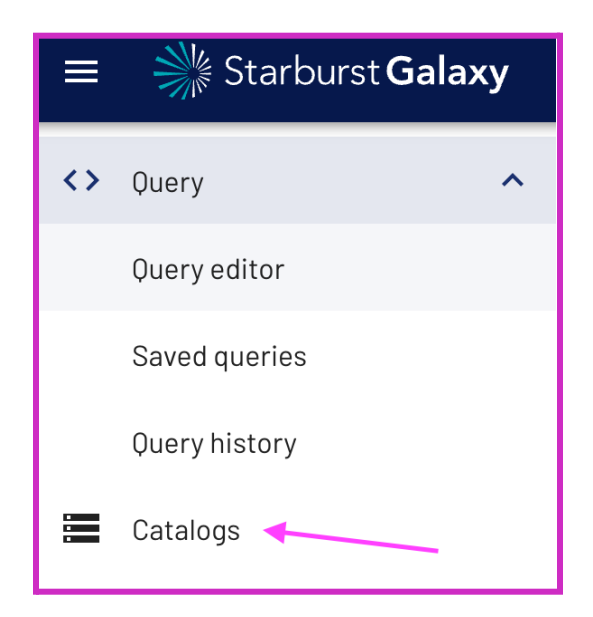

Select **Amazon S3** as your first data source.

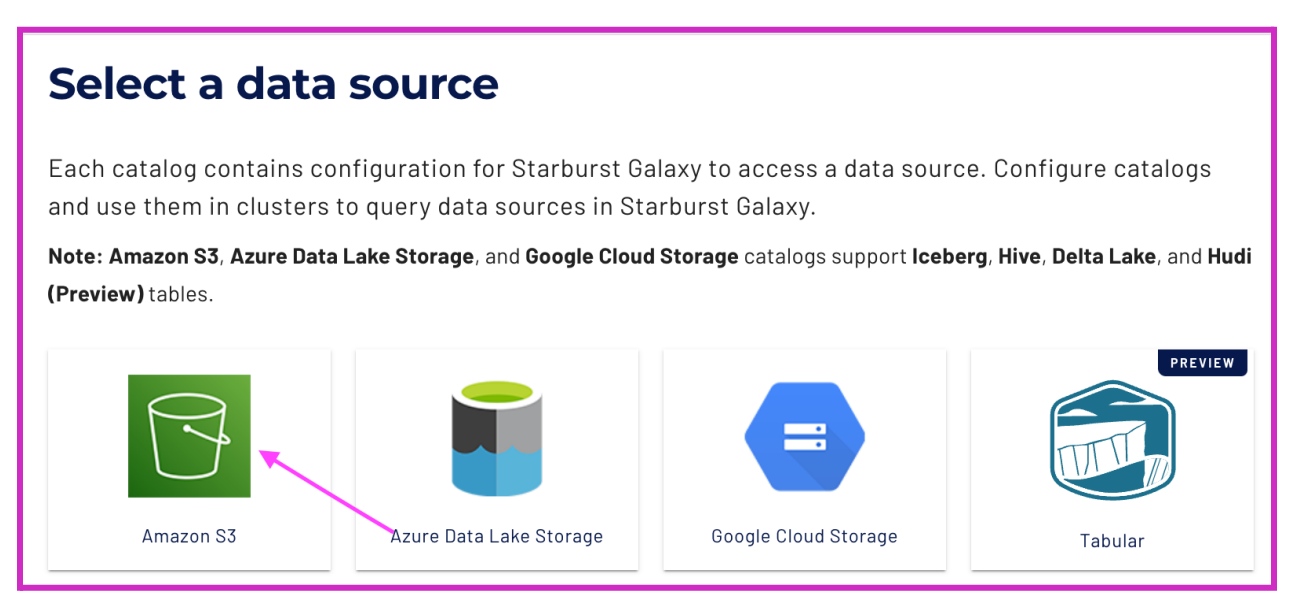

Use the information below to configure your catalog. It will query objects in Amazon S3, specifically the Pokemon spawn data in your data lake. Provide the necessary credentials to authenticate the connection.

**Catalog Name**: aws\_pokemon **Description**: Pokemon spawns across the country **Authentication with**: AWS ACCESS KEY (select the radio button AWS access key) Access Key: AKIAYUW62MUVXIB4HXHN Secret Key: eNpyg9DjOs3j3Y4Lpk10Mbdp+rRJ35G9FqyzFyaB **Metastore type**: Starburst Galaxy **Default S3 bucket name:** starburst101-handsonlab **Default directory name:** your-name (ex: monica-miller) Allow creating external tables - YES Allow writing to external tables - YES **Default table format:** Iceberg

#### Pokemon Lunch and Lab Guide

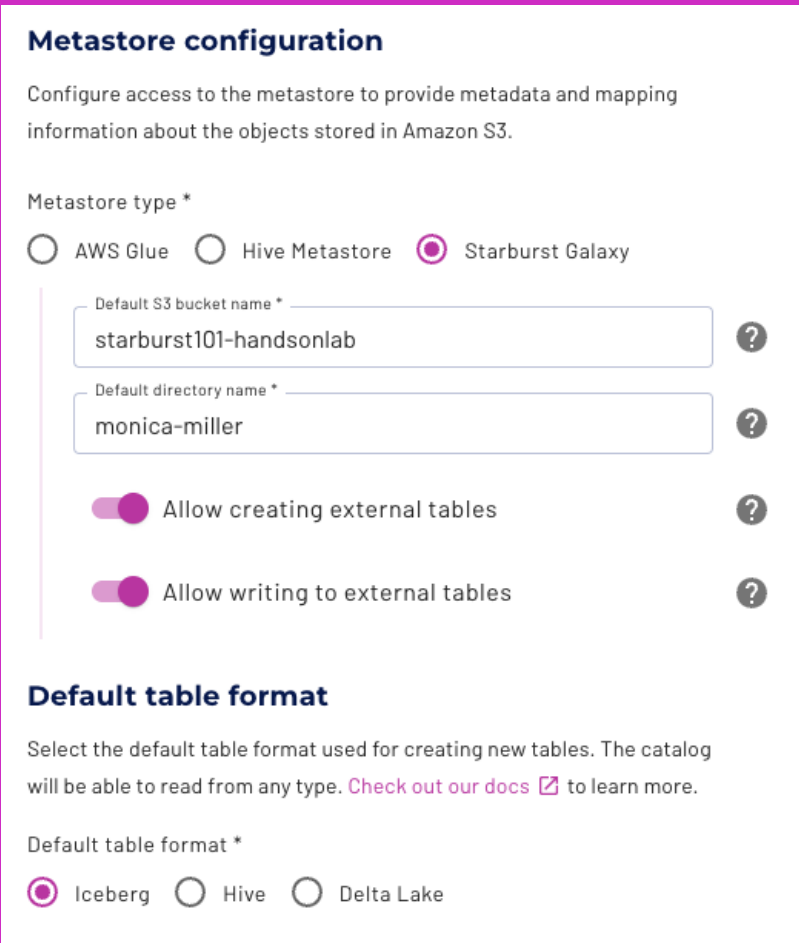

Validate the connection by hitting **Test connection.** Your catalog should return the same message indicating that you can now add the catalog.

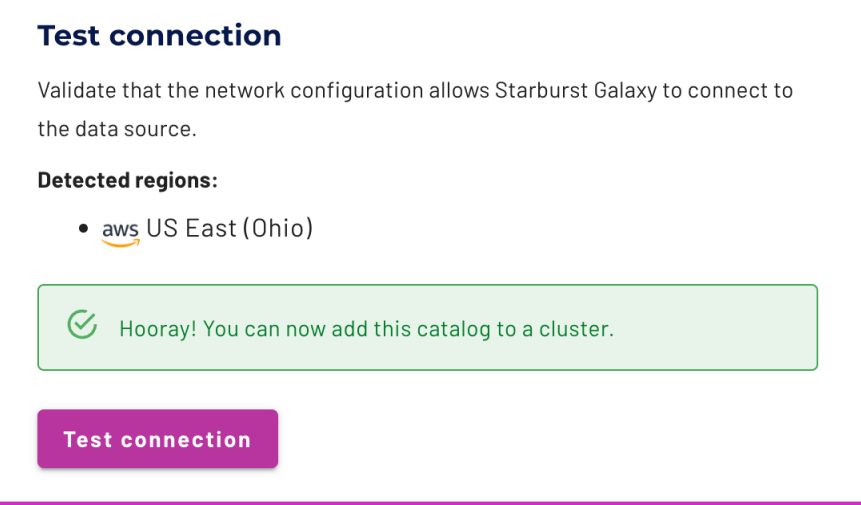

Select **Connect catalog**. This will save the credentials for your Amazon S3 catalog.

© 2023 Starburst Data Inc. All rights reserved. 9

#### **Step 3 - Set permissions**

Next, accept the default permissions for your catalog by selecting the button **Save access controls**.

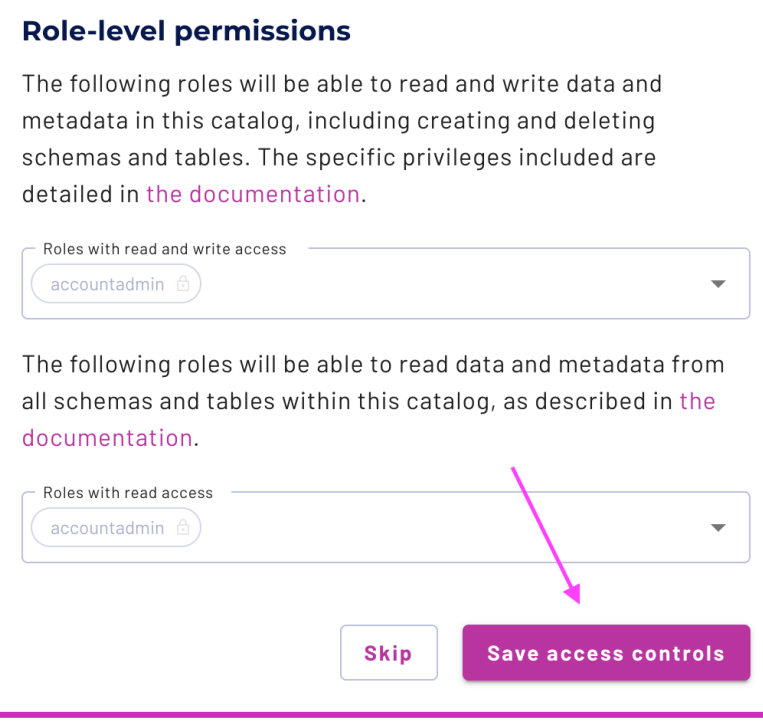

#### **Step 4 - Skip Add to cluster**

Finally, you will be asked if you want to add your newly created catalog to a cluster. Select **Skip**. You will create a cluster later in the lab exercise.

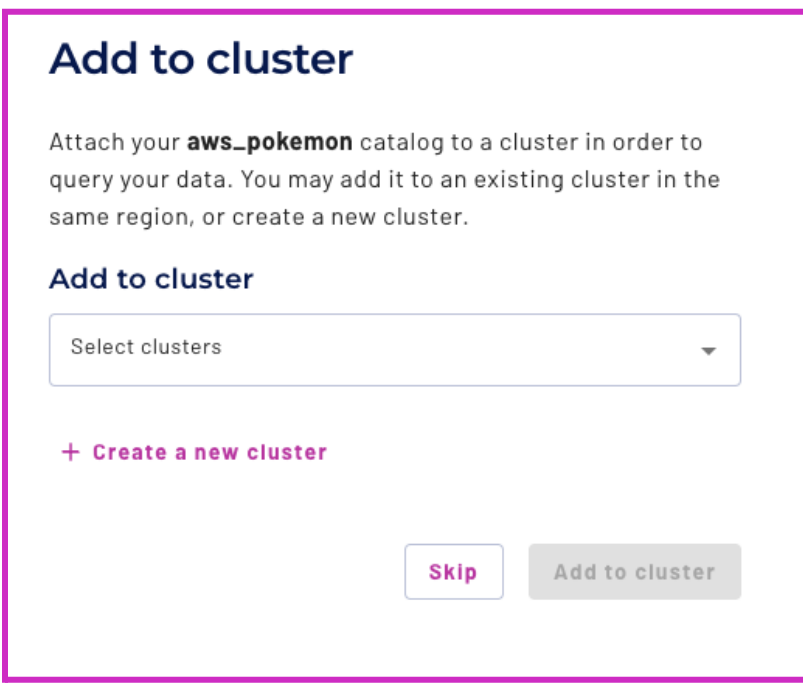

© 2023 Starburst Data Inc. All rights reserved. 10

# **Part 2: Create Snowflake catalog**

## **Objective**

Now it's time to create a Snowflake catalog alongside your AWS S3 catalog. Later, this will allow us to federate across the two data sources.

## **Step 1 - Create Snowflake catalog**

From the catalog page, select the **Create catalog** button to create your second catalog.

#### Choose **Snowflake**.

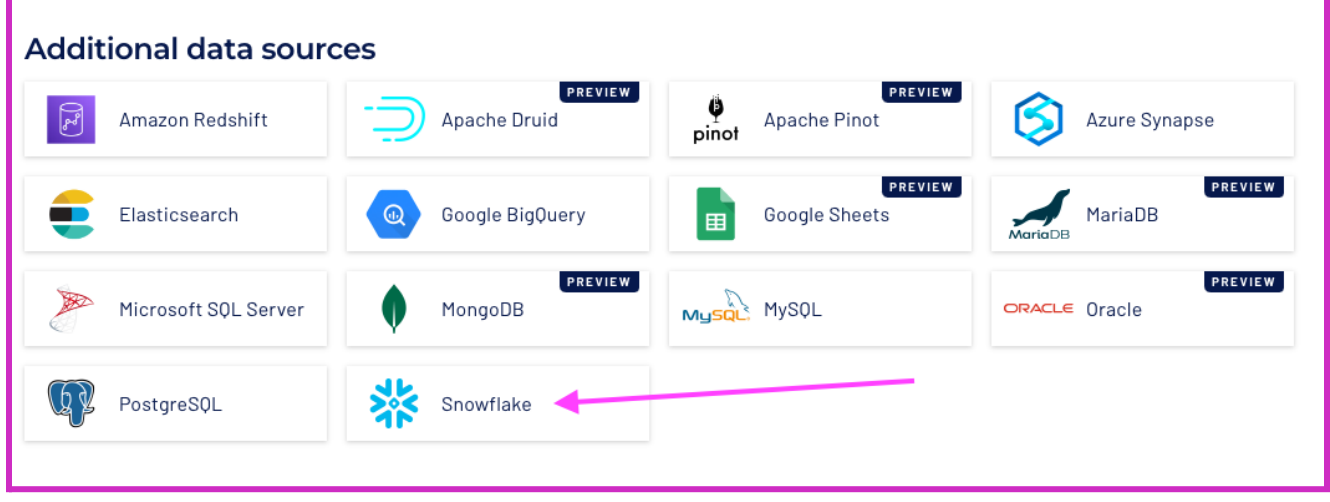

Using the list below as a guide, configure your catalog to query objects in Snowflake, specifically the Pokedex information. Provide the necessary credentials to authenticate the connection.

**Cloud Provider:** AWS **Catalog Name:** pokemon\_lkp **Description:** Lookup table containing pokemon stats **Snowflake account identifier:** TB03263.us-east-2.aws **Username:** GALAXY\_LAB **Password:** m45n!wiTH8B&ghp **Database name:** POKEMON **Warehouse name:** SB\_101 **Snowflake role:** STARBURST\_101

**Test** the connection to ensure that the setup is correct.

Select **Connect catalog** to save the credentials for your Snowflake catalog.

### **Step 2 - Save access controls**

Next, set the default permissions for your catalog by selecting the **Save access controls** button.

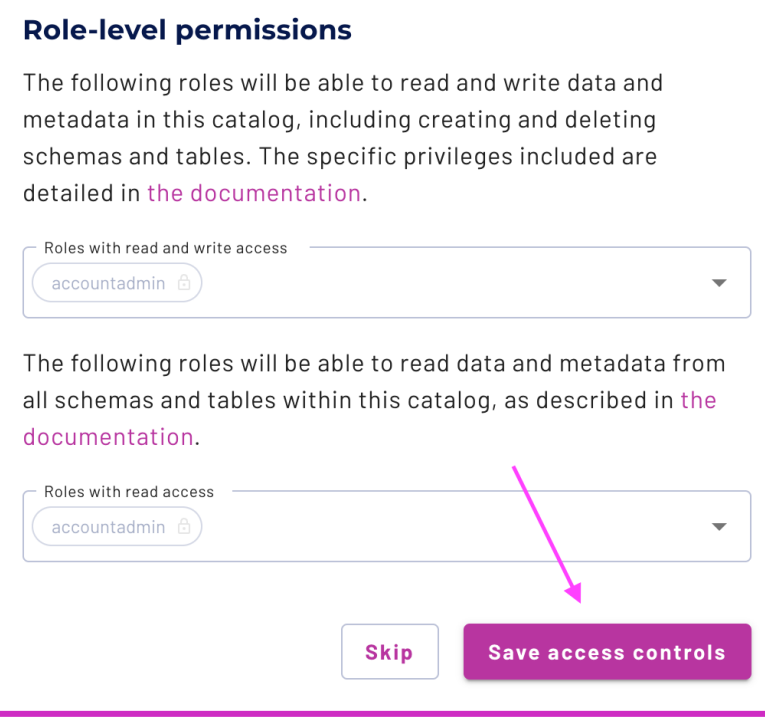

### **Step 3 - Skip Add to cluster**

Finally, you will be asked if you want to add your newly created catalog to a cluster. This is not needed, so select **Skip**. You will create a cluster later in this lab.

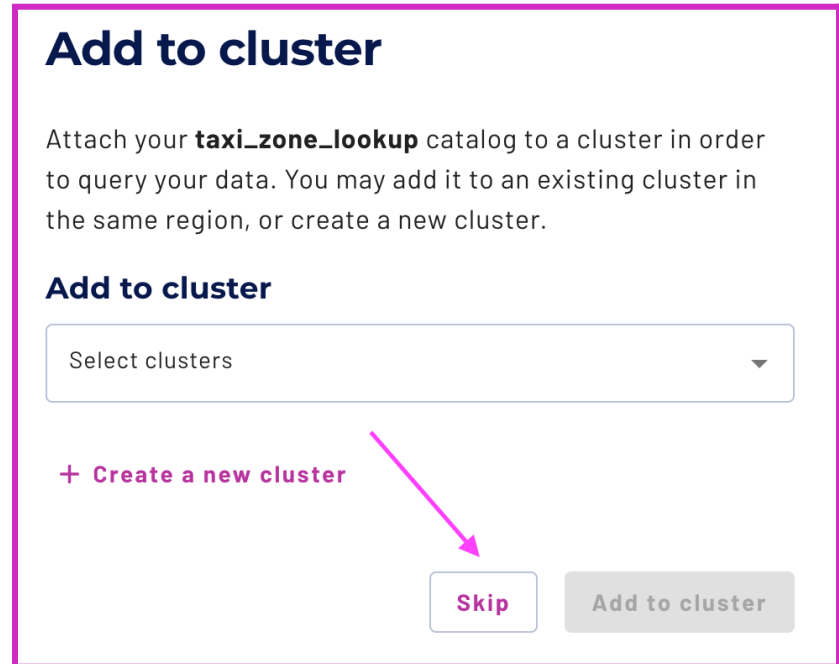

© 2023 Starburst Data Inc. All rights reserved. 12

# **Part 3: Create a cluster**

# **Objective**

Now it's time to create a cluster to help you execute queries against your catalogs. To federate data from multiple sources, you need to add catalogs to the same cluster.

## **Step 1 - Navigate to the Clusters pane**

To begin, navigate to the Clusters pane on the left-hand side of your Galaxy browser window.

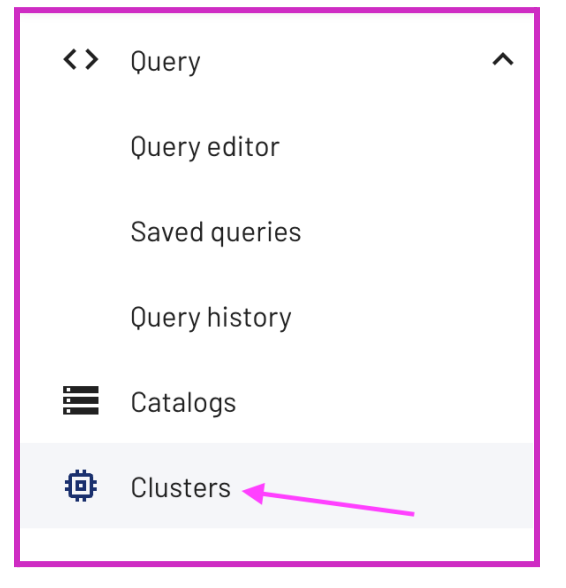

### **Step 2 - Create cluster**

Select **Create cluster.** Populate the cluster with the information below. Use the check boxes to select the catalogs. When complete, select **Create cluster.**

**Cluster name:** pokemon-analysis **Catalogs:** aws\_pokemon & pokemon\_lkp **Cloud provider region:** US East (Ohio) **Execution mode:** Standard **Cluster type:** Free **Idle Shutdown time:** 30 minutes

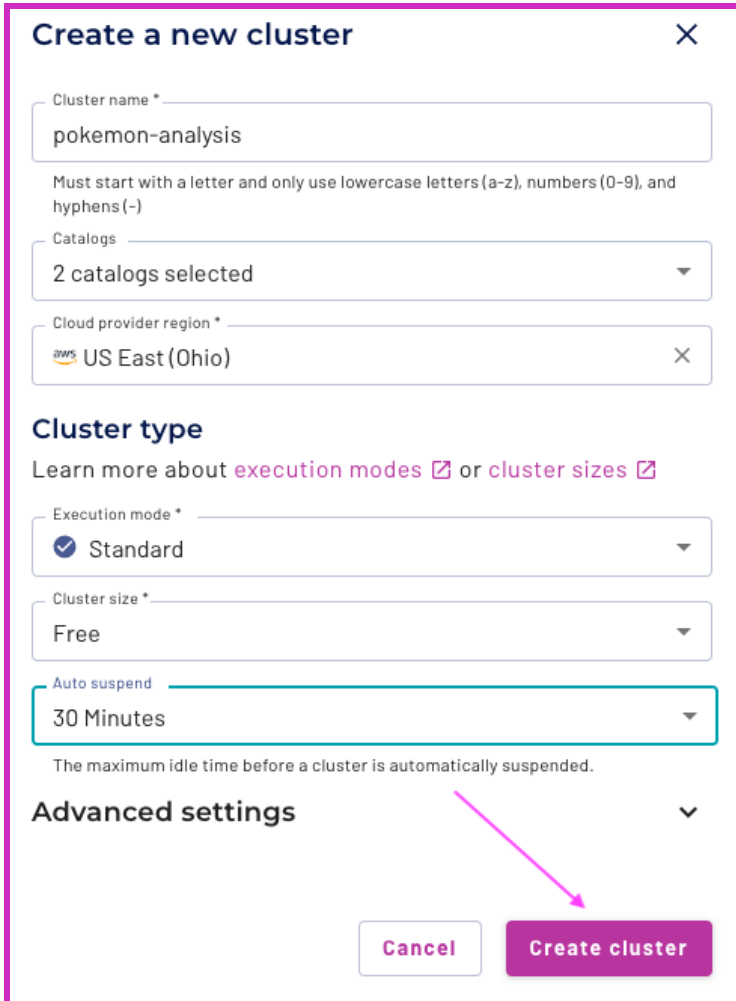

You will now see your newly created cluster, similar to the image below.

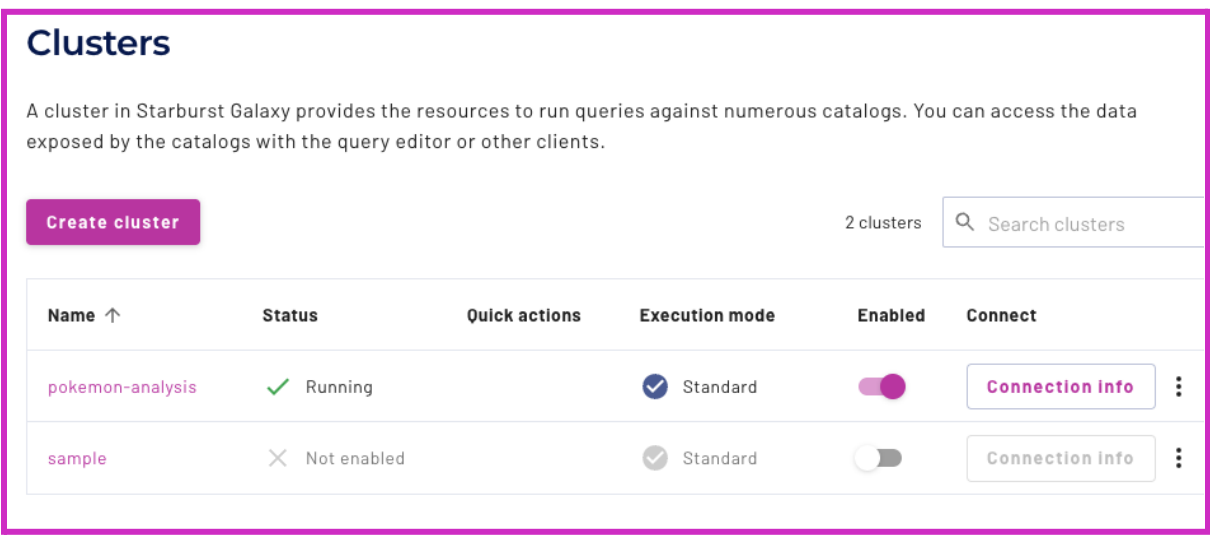

# **Part 4: Grant location-based access control**

# **Objective**

Starburst Galaxy provides built-in access control using customizable levels of granularity.You can control this feature using both role-based access control (RBAC) and attribute-based access control (ABAC).

In this section, you will apply the appropriate permissions to run queries on the S3 object storage location so that you can execute queries within the data lake.

Apply the permissions necessary to create the land table in your data lake.

# **Step 1 - Add location privileges for the data lake**

Navigate to the **Roles and privileges** section under **Access control** on the left-hand side of Starburst Galaxy.

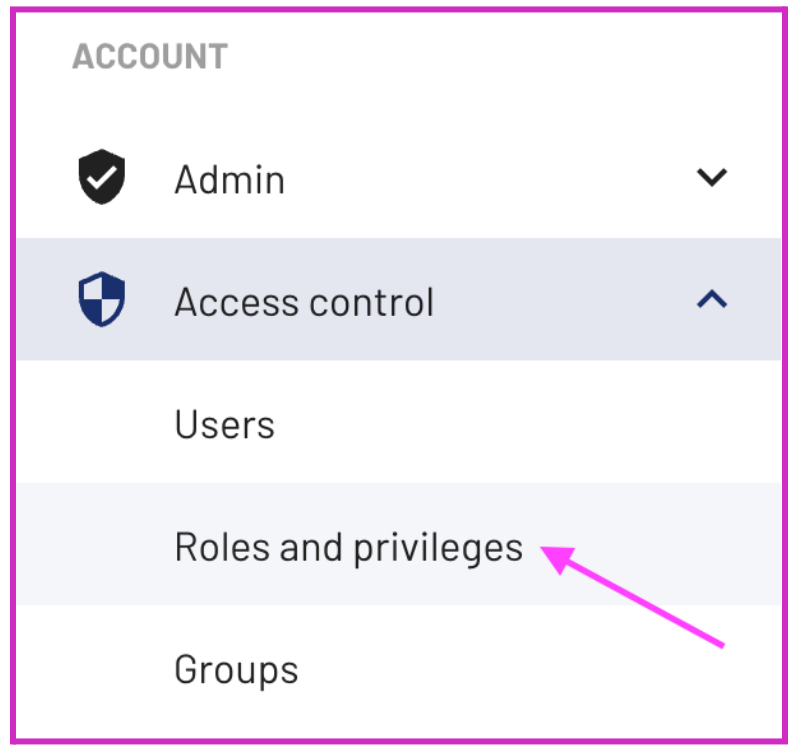

Starburst Galaxy's built-in access control allows you to define multiple users, roles, groups, privileges, and policies. These access options encourage businesses to create security policies that make sense for their organization.

Click the **accountadmin** role link to add additional privileges.

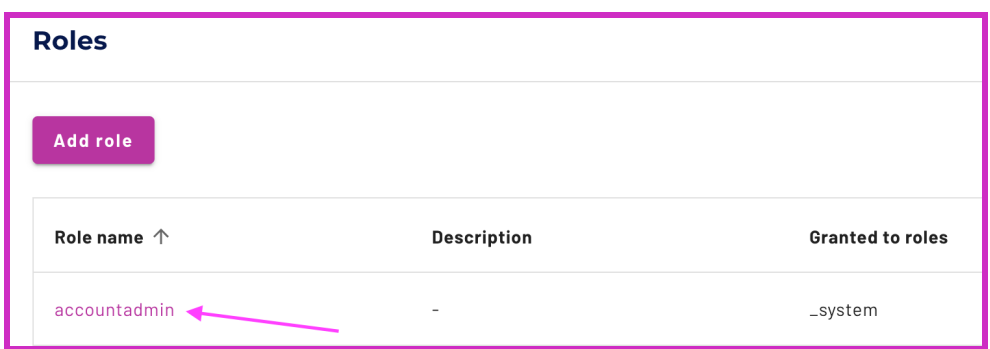

Navigate to the **Privileges** tab to add location-based access.

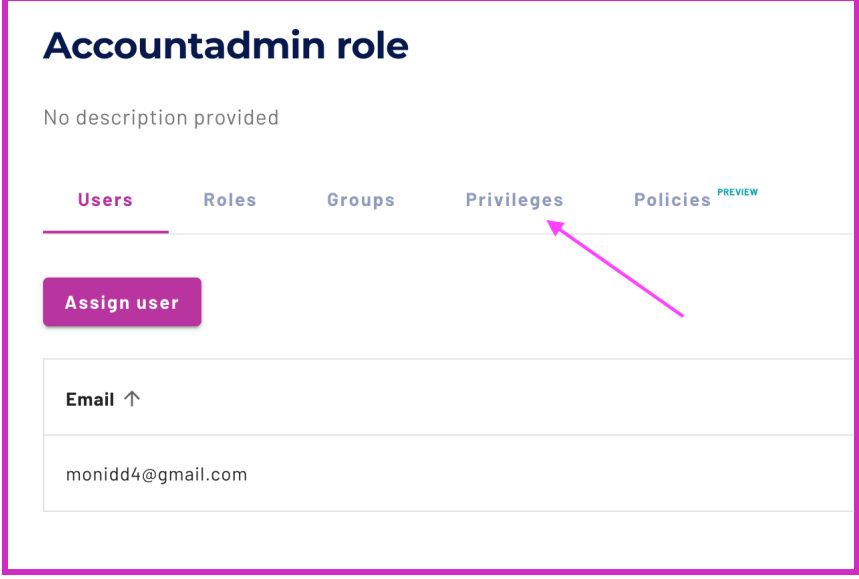

Select the **Add privilege** button. Notice the various levels of granularity available, including:account, catalog, cluster, schema, table, column, location, and function.

Select the **Location** radio button.

Add the storage location listed below. This provides access to an external location in S3 and allows you to create an external table from this location.

Storage location name: s3://starburst101-handsonlab-nyc-uber-rides/pokemon/\*

Check the **Create schema and table in location** box and click **Add privileges**.

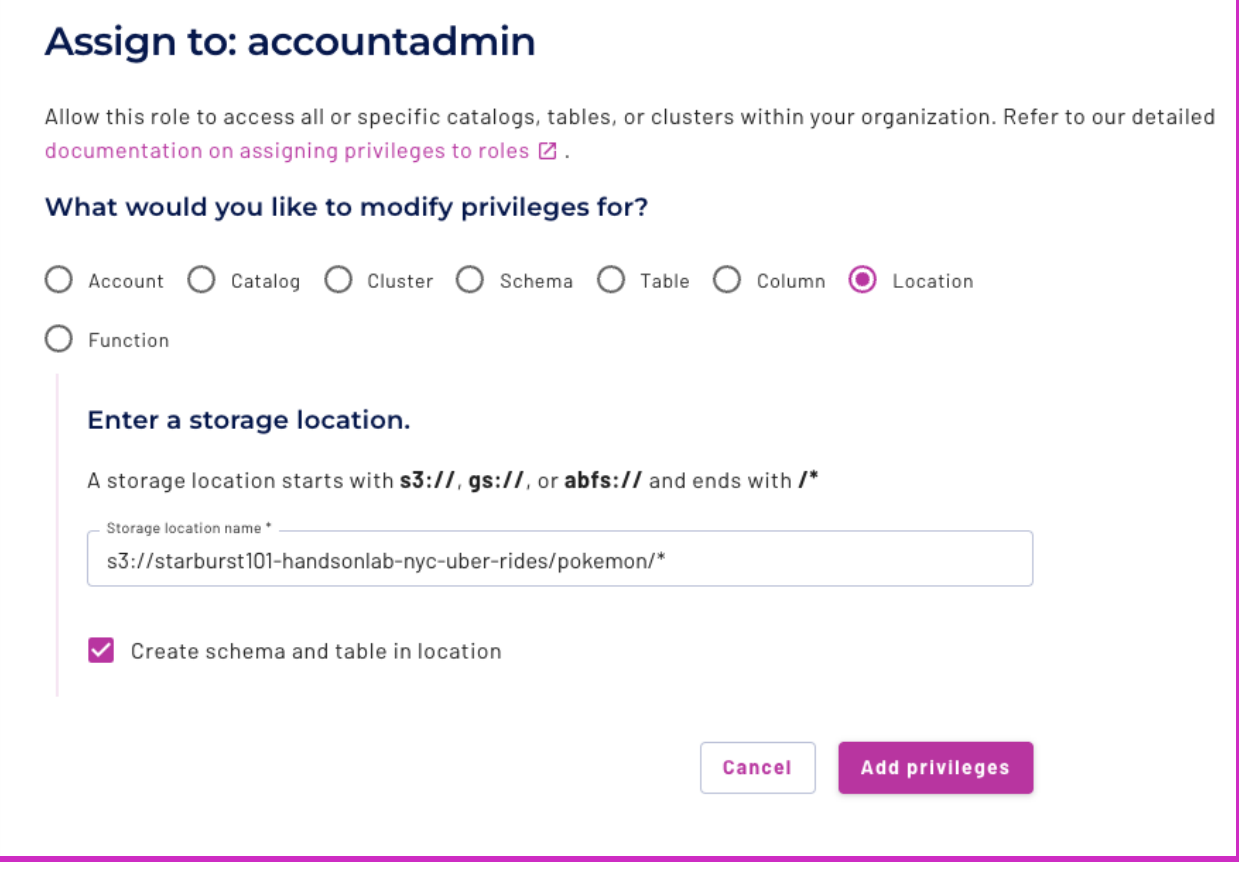

# <span id="page-18-0"></span>**Lab 3: Build within your data lake**

# **Learning objectives**

- Demonstrate the process needed to run schema discovery to analyze a root object in an object storage location.
- Show how to use open table formats.
- Demonstrate the steps needed to build a reporting structure in your data lake, and secure your team's access.

### **Prerequisites**

- Lab 1: [Introduction](#page-1-0) and setup
- Lab 2: [Connect](#page-7-0) to data sources

## **Activities**

- **1.** Use schema discovery
- **2.** Discover the lookup data
- **3.** Build the structure layer
- **4.** Build the consume layer
- **5.** Secure access to your consume layer

# **Part 1: Use schema discovery**

### **Objective**

You're going to begin by utilizing schema discovery to create your schema and table. Schemas control the structure of the data inside them. Luckily for us, Starburst Gravity will take care of the discovery work.

# **Step 1 - Navigate to the catalogs page**

In the left hand navigation pane, select Catalogs.

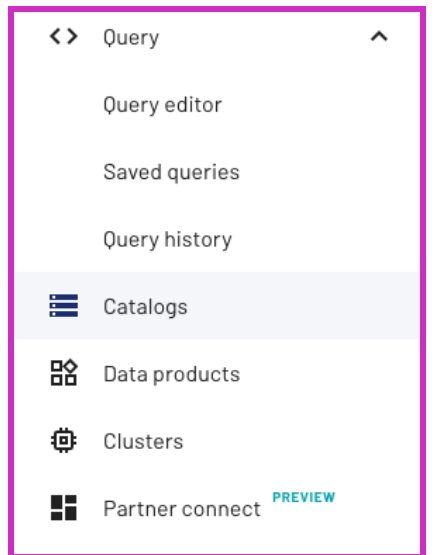

© 2023 Starburst Data Inc. All rights reserved. The contract of the contract of the contract of the contract of the contract of the contract of the contract of the contract of the contract of the contract of the contract of the contract of

#### Select the **aws\_pokemon** catalog to navigate within it.

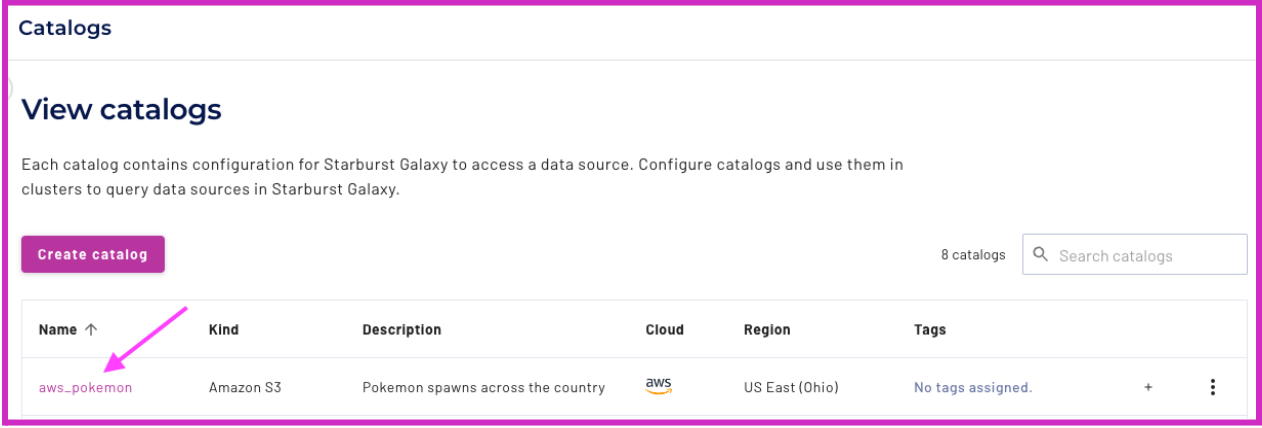

#### **Step 2 - Run Schema discovery**

As part of Gravity, you can see all the metrics, schemas, query history, audit log, privileges, and more! Click on the **Schema discovery** tab.

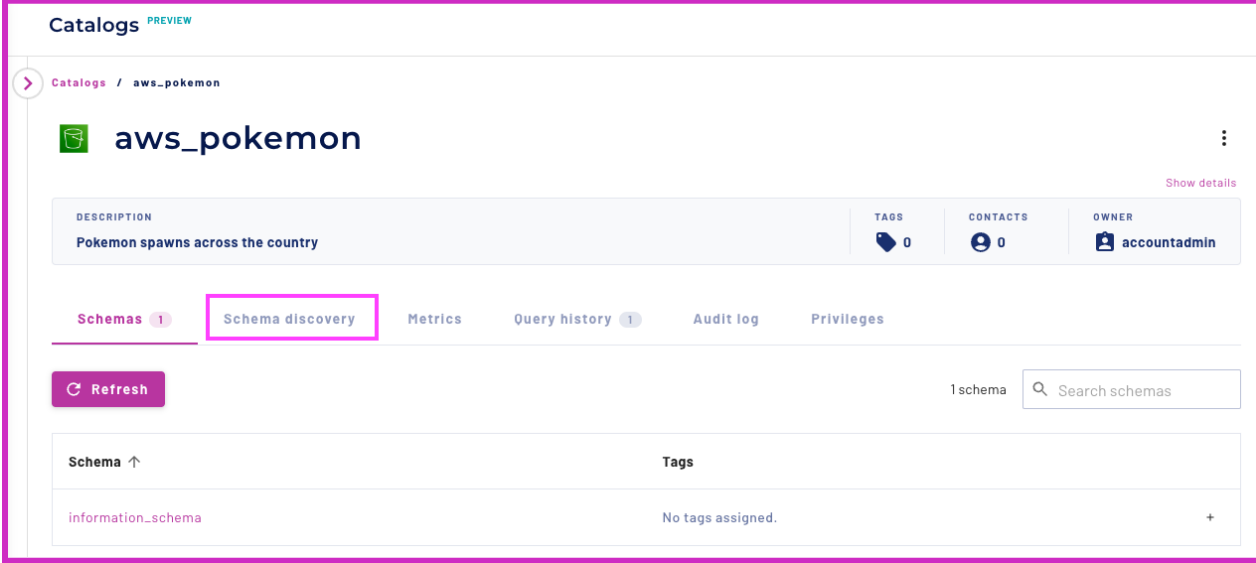

The Schema discovery pane lets you examine the metadata of the specified object storage location. Schema discovery is for catalogs in object storage data sources only.

Use schema discovery to identify and register tables or views that are newly added to a known schema location. For example, a logging process might drop a new log file every hour, rolling over from the previous hour's log file. The purpose of schema discovery is to find the newly added files to make sure Starburst Galaxy knows how to query them.

#### Select **Run schema discovery**.

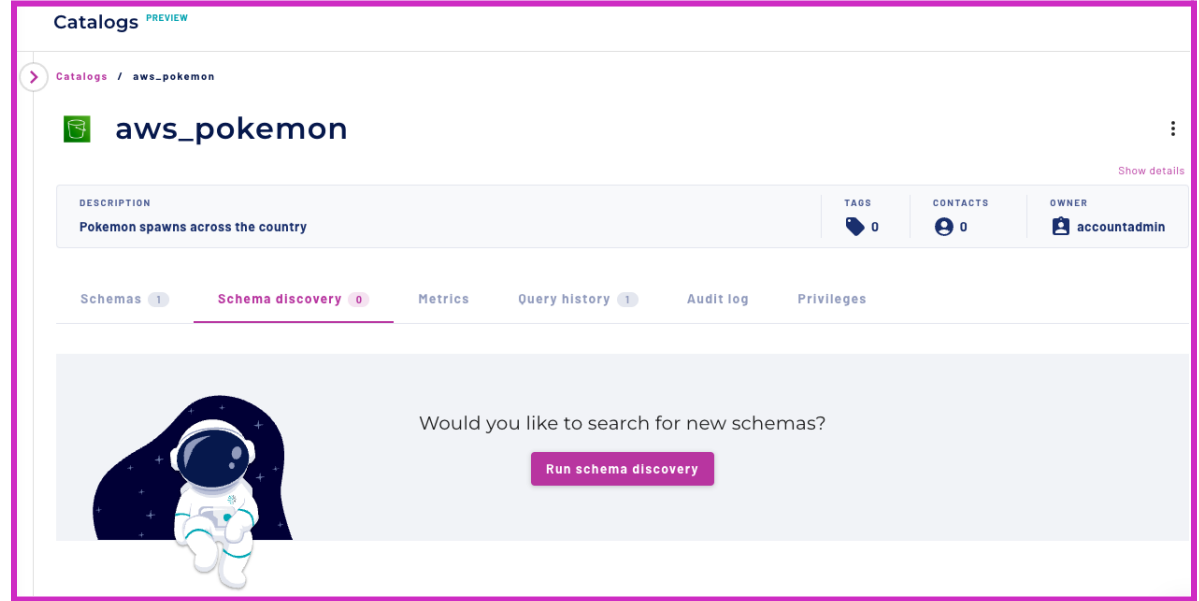

#### Add the following information: **Catalog location URL**:

s3://starburst101-handsonlab-nyc-uber-rides/pokemon/

**Default schema:** discovered\_schema

#### **Type of discovery:** Full discovery

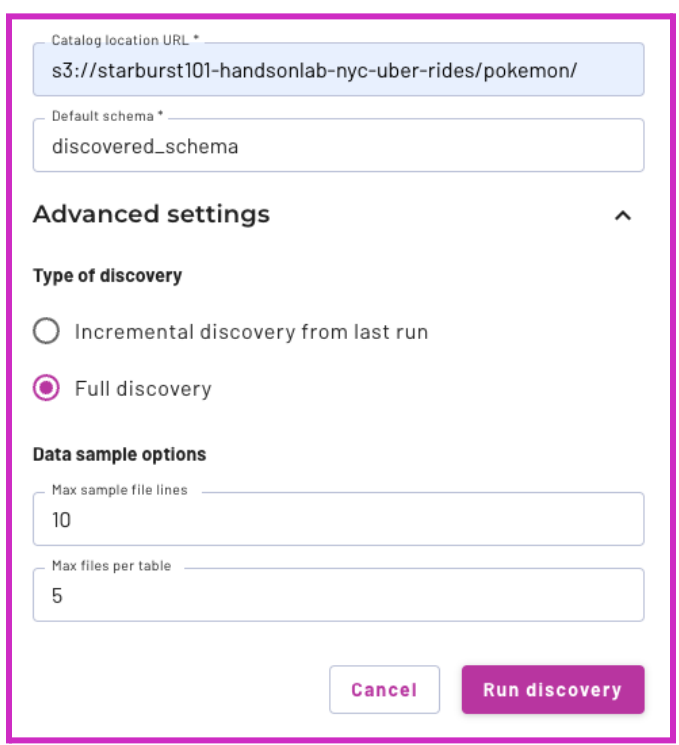

Hit **Run discovery.** Starburst will start scanning for you. Then, it will return code to create your desired schema and table. Select **Create all tables**.

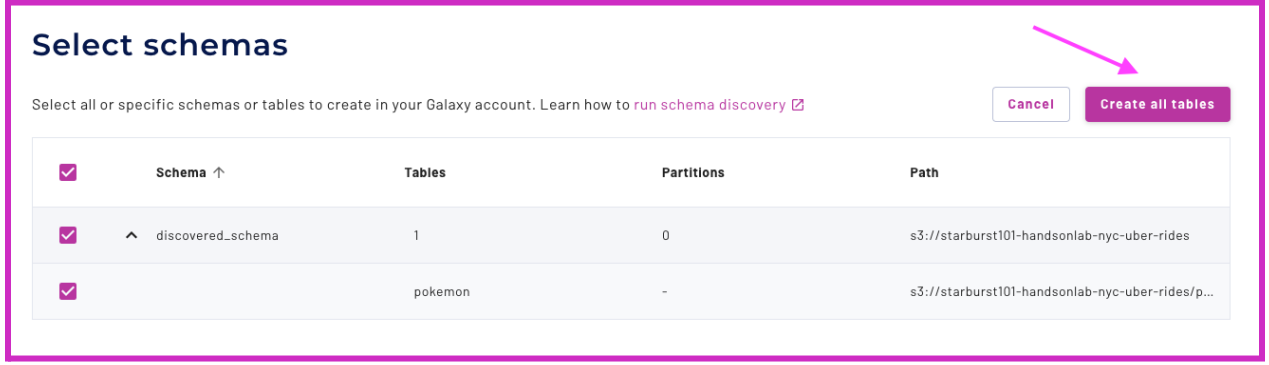

Schema discovery has done the heavy lifting so you don't have to spend time trying to investigate what columns exist, or bother your AWS administrator to give you details about the file.

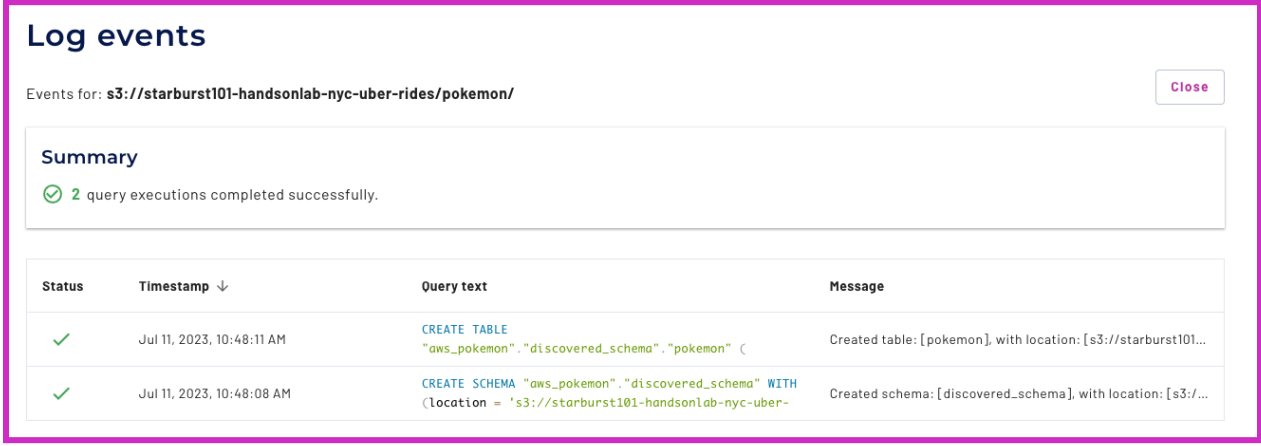

Click on the Query text to view the full queries. Your first query created the desired schema, and the second query created a Hive table. Hit **Close**.

#### **Step 3 - Set up the Query editor**

Navigate to the **Query editor**. If you already have queries, add a new tab  $\mathbf{\dot{+}}$  using the fuschia plus sign. Change the location drop-downs in the top right hand corner to match the cluster and catalog previously created.

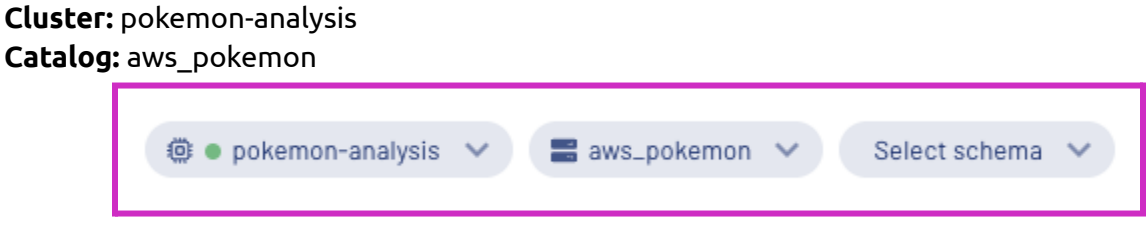

Run the following query to validate the table you created using schema discovery.

SELECT \* from aws pokemon.discovered schema.pokemon LIMIT 100;

Your data sample should look something like the following:

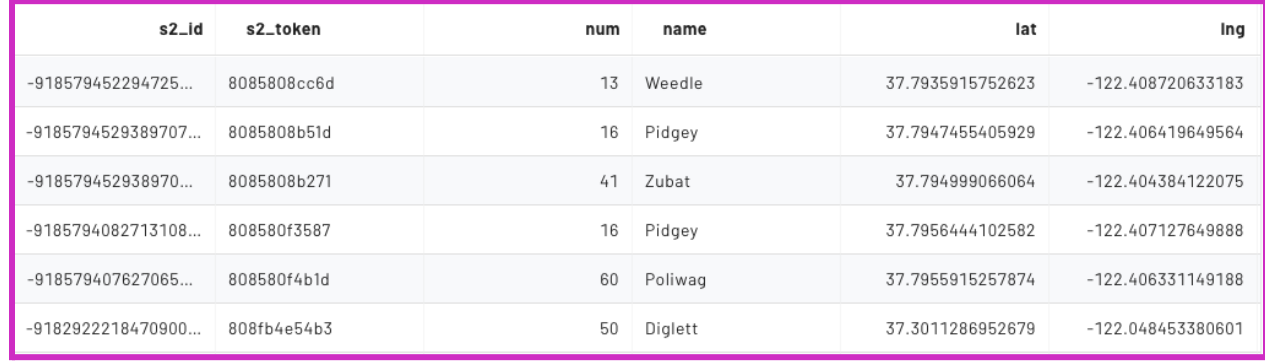

Run a command to view the CREATE TABLE statement:

SHOW CREATE TABLE discovered schema.pokemon;

You should return the same code as run with Schema discovery. Notice that the columns are already utilizing proper data types. Also notice that the table format is HIVE. You will update this as you build your reporting structure in your data lake using Great Lakes connectivity.

#### **Step 4 - Create your schema**

You have already created one schema, named discovered schema. Now, create another schema so that you can separate out the table that was created from an external location and your own work.

Create a new schema with the following command. Highlight and run the command below. Replace  $\langle$ yourname> with your actual name, or another identifier that you prefer. **Note: Only use lowercase characters and numbers; special characters or spaces are not allowed, so remember to replace the < > characters in the example below. You'll use this**

CREATE SCHEMA aws pokemon.<vourname>;

--example: CREATE SCHEMA aws pokemon.monica miller;

**throughout the lab, so choose something easy to remember and type.**

#### **Step 5 - Verify schema in catalog**

In the catalog explorer, expand the aws pokemon catalog to verify your new schema and table are present. There will be other schemas listed.

© 2023 Starburst Data Inc. All rights reserved. 22 *Note: If you named your schema as yourname, create the schema again with the instructions above.*

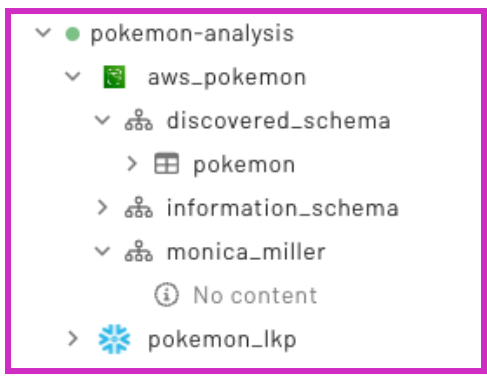

### **Step 6 - Select schema after creation**

In the top right hand corner, select your schema. Validate the location drop-downs in the top right hand corner match the cluster and catalog previously created.

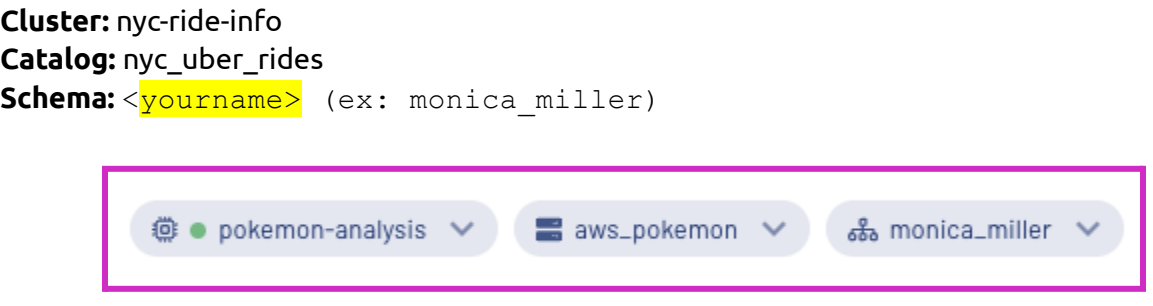

Keep this tab ready to go, so you can run your queries here.

# **Part 2: Discover the Snowflake data source**

# **Objective**

Learn about the Pokedex lookup table stored in Snowflake using global search. Global search lets users find datasets quickly and intuitively. It is a powerful tool that helps keep better track of your data. Use global search to discover the Pokedex data in Snowflake and validate that connection.

### **Step 1 - Navigate Starburst UI**

To use global search, select the magnifying glass icon in the upper-right corner.

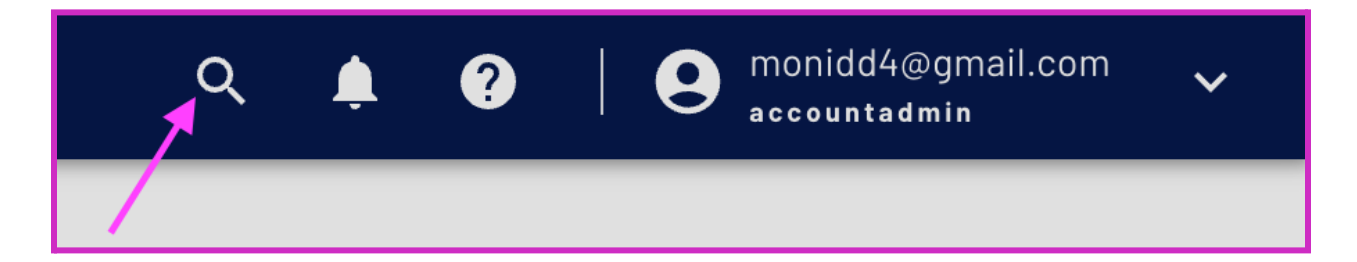

# **Step 2 - Execute global search**

Enter pokemon\_lkp and select **View all results**.

Starburst Galaxy lets you filter and organize your search results. This is handy when you have a bigger environment with more results.

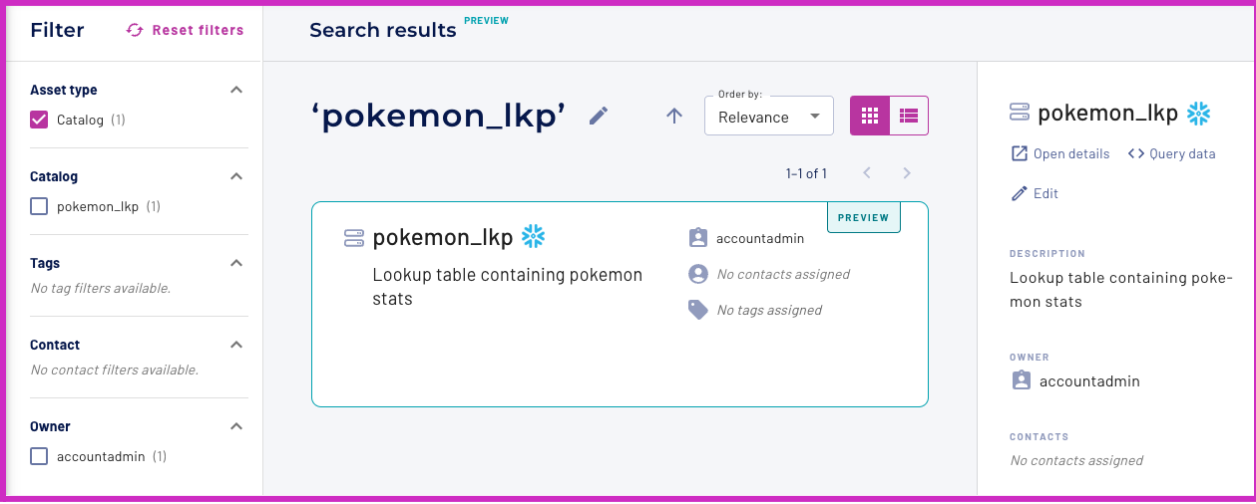

Click on the **Open details** in the top right corner.

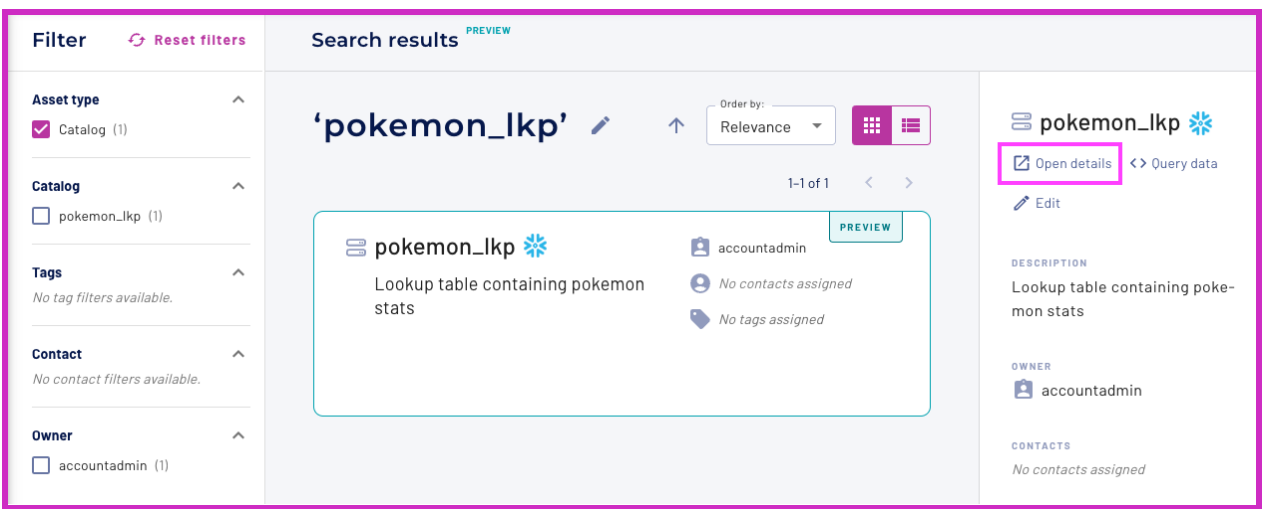

### **Step 3 - Explore your Snowflake data source**

Notice that Starburst Galaxy automatically places you within the catalog page. You can see the catalog has a place to add additional details, as well as shared information regarding **Schemas**, **Metrics**, **Query history**, **Audit log**, and **Privileges.** Click within the

pokemon\_lookup schema to learn more.

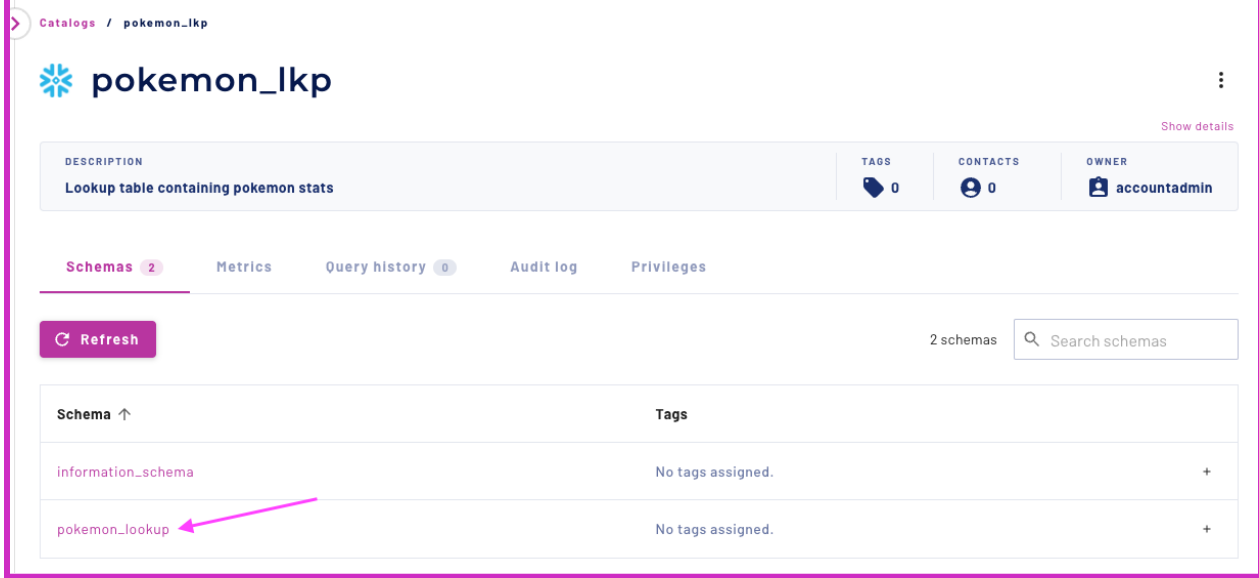

Within the schema, you can see more information available to you. Stay tuned throughout the lab as you will come back and utilize these features of Starburst Gravity. For now, click within the **pokedex** table.

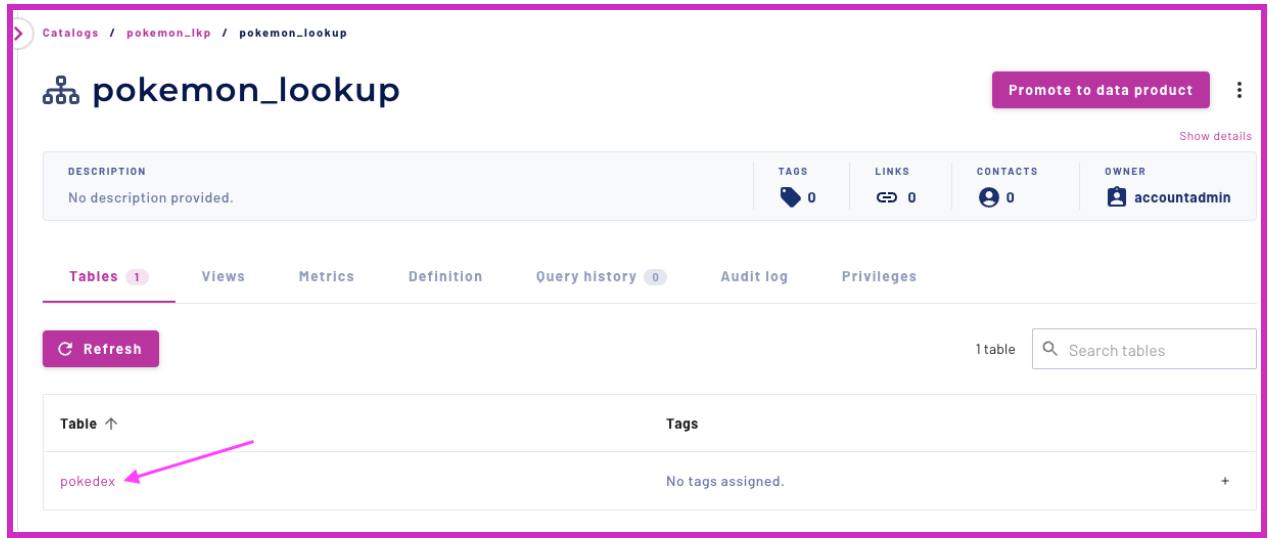

You can see a preview of the **Columns** in the table. You also see all the Metrics, the Definition, the **Data preview**, the **Query history**, the **Audit log**, and the **Privileges**.

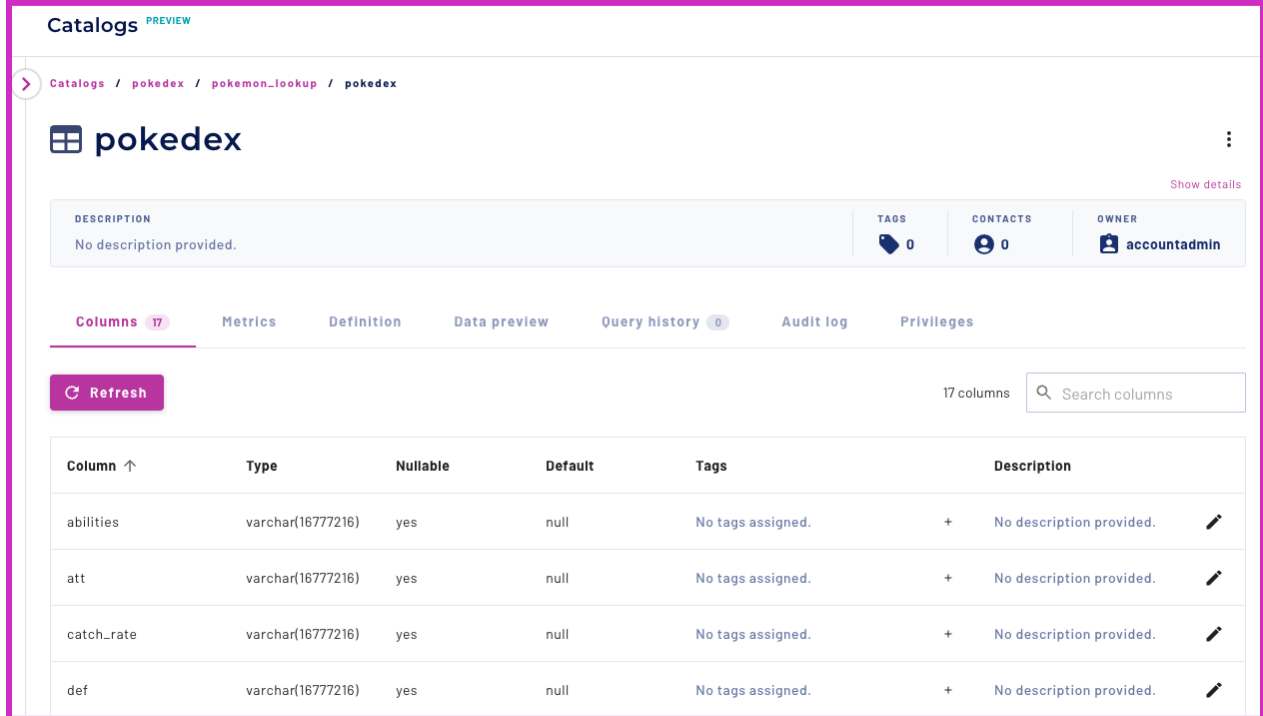

Navigate to the **Data preview** tab. Make sure the pokemon-analysis cluster is selected, then hit **Preview data**.

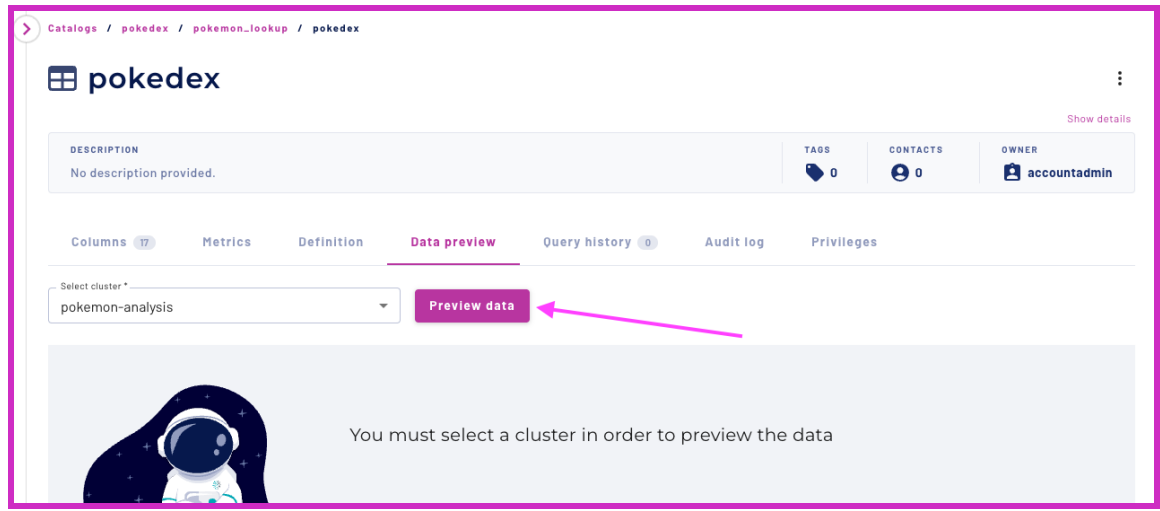

The data is available to be previewed without ever having to run a query. This is handy if you have any data consumers who want access to the data but do not want to use the **Query editor**.

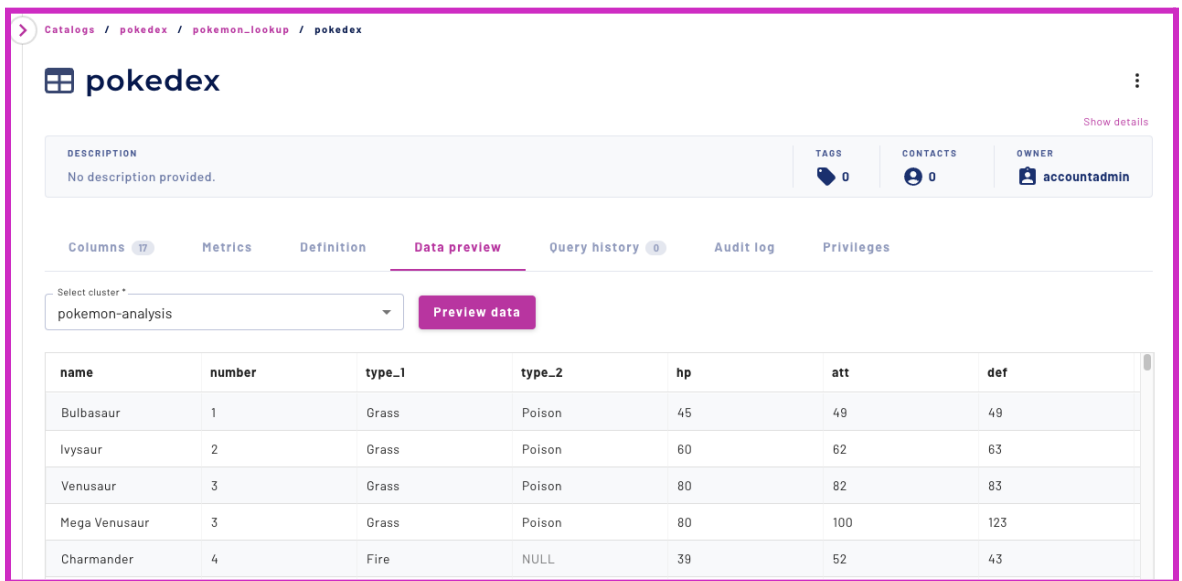

### **Step 4 - Enter in data definitions**

Add the following information to your table so that anyone else who looks at the table has some basic understanding of the data. Hit **Show details**.

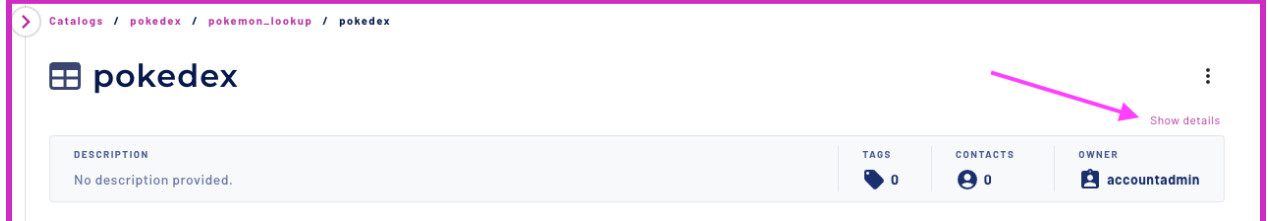

Enter in the information provided below:

**Description**: Lookup table which holds the Pokemon pokedex information. **Contacts:** yourself

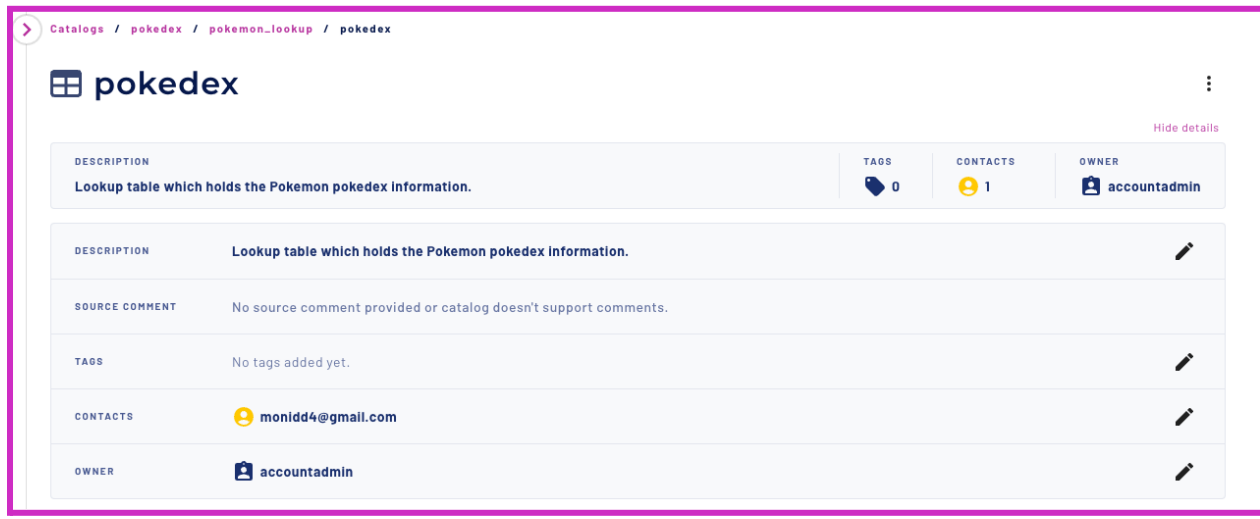

Now those reading the dataset for the first time will have more context.

# **Part 3: Build your reporting structure in S3**

#### **Objective**

Now it's time to use both your data sources and create a reporting structure in S3.

- **Land layer** This is the raw data you were ingesting that's landing in S3. Thanks to schema discovery, this layer is already created.
- **Structure layer** This is the enriched, cleaned, and cleansed data.
- **Consume layer** This is the data that is ready to be queried and utilized by an end consumer.

Starburst is special because it allows you to build this reporting structure not just with data that already exists in your data lake, but also with data that exists in other data sources in your orbit - like our Snowflake pokedex data.

## **Step 1 - Set up the query editor**

Using the left-hand pane, navigate back to the query editor.

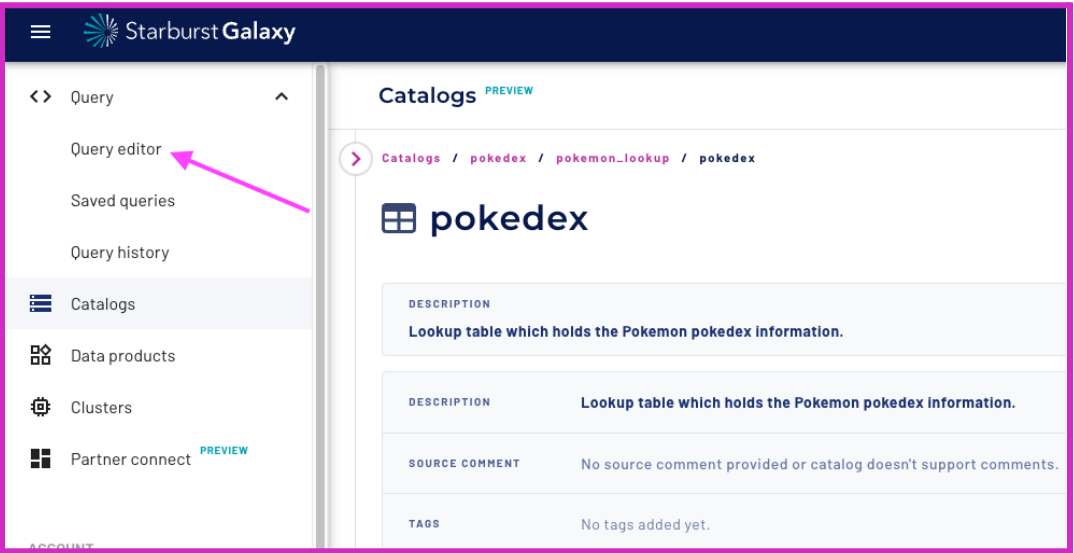

Make sure you are in the tab you previously created, or use a new tab that has the cluster, catalog, and schema selected like below.

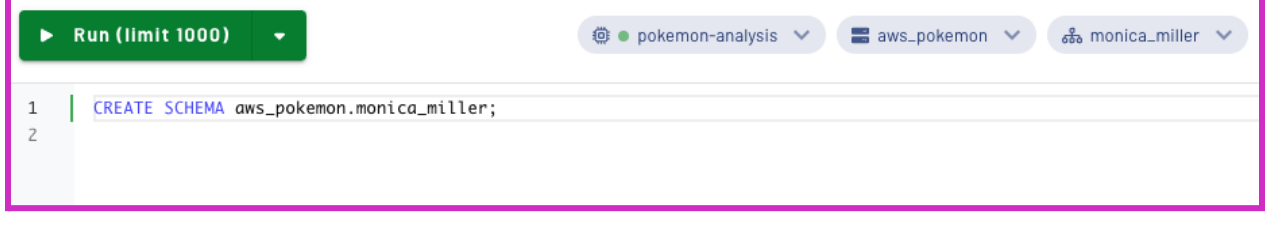

### **Step 2 - Create the pokemon\_spawns structure table**

Recall that the default table format you set for this catalog was Iceberg. However, you are still able to create a table with the Hive table format due to Great Lakes [connectivity](https://docs.starburst.io/starburst-galaxy/sql/great-lakes.html) in Starburst Galaxy. Great Lakes connectivity abstracts the details of using different table formats and file types when using certain write access statements for object [storage](https://docs.starburst.io/starburst-galaxy/catalogs/index.html#object-storage) systems.

Part of your cleansing in the structure layer is to update the table format from Hive to Iceberg and convert the text file to an ORC file. The table you just created with schema discovery is not yet fully optimized and transformed.

To fix this, you must build a structure layer, creating a new table and casting the necessary values into more accurate data types. To help with this, you will also create the table using the ORC file format. This improves performance when using the Iceberg table format.

Run the following command to create the structure layer table.

```
CREATE TABLE pokemon spawns structure
(
     number INTEGER,
     name VARCHAR,
     latitude DOUBLE,
     longitude DOUBLE,
     encounter seconds BIGINT
)
WITH (
     format = 'ORC',type = 'ICEBERG'
);
```
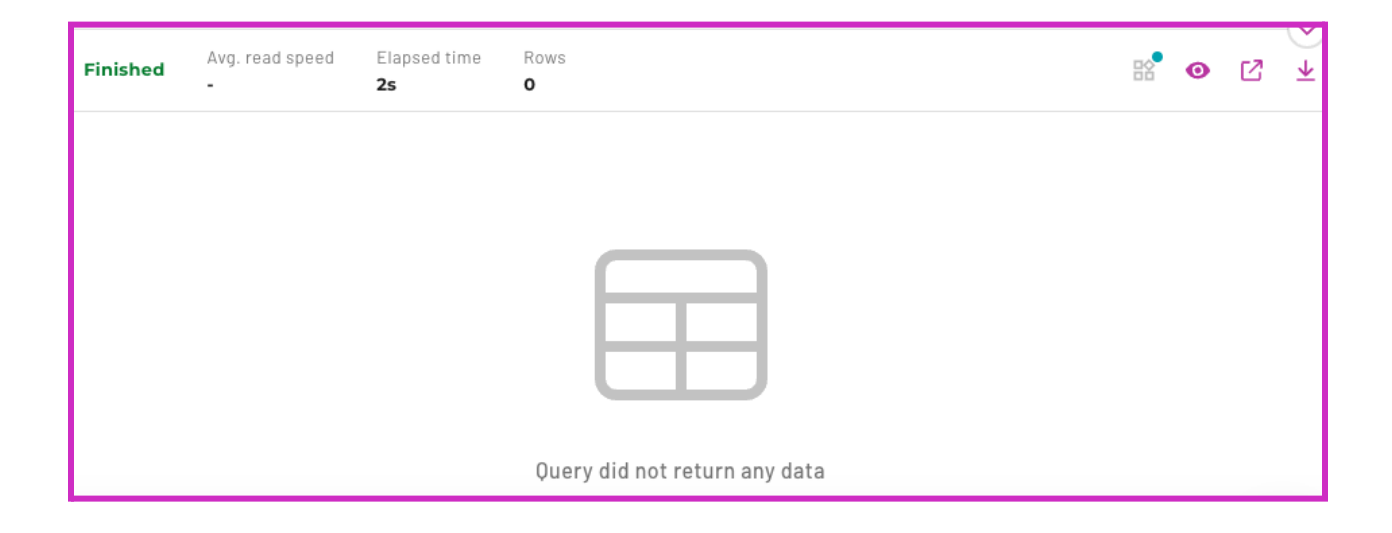

#### **Step 3 - Insert data into the pokemon\_spawns structure table**

Once the table is created, you need to insert the data into it.

**Note:** After doing this manually the first time, you can automate the process in the future using an orchestration tool like Airflow, Prefect, or Dagster.

```
INSERT INTO
     pokemon_spawns_structure
SELECT
     CAST(num AS INTEGER) AS number,
     name,
     round(lat, 2) AS latitude,
     round(lng, 2) AS longitude,
     CASE
         WHEN encounter ms = -1 THEN encounter ms
          ELSE (encounter ms / 1000)
     END AS encounter seconds
FROM aws pokemon.discovered schema.pokemon
WHERE lat >= 37.62 and lat <= 37.86 AND lng >= -122.51 and lng <=-122.12;
```
You should insert 95197 rows.

#### **Step 3 - Validate the pokemon\_spawns\_structure table**

It is considered best practice to validate that the new table has been created. To do this, run a simple select statement.

```
SELECT * FROM pokemon spawns structure LIMIT 10;
```
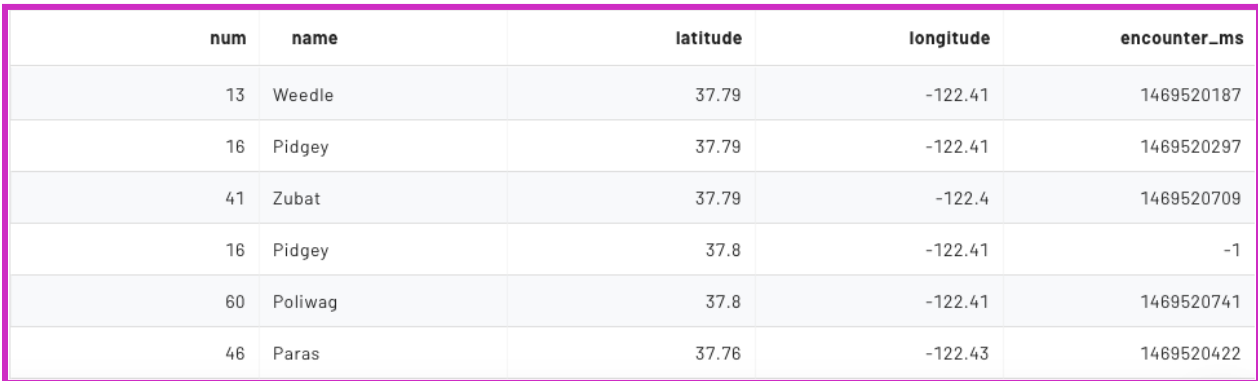

## **Step 4 - Preview the lookup table**

The data in the lookup table also needs to be cleaned and optimized. It's best practice to clean up the data in the structure layer before creating the consume layer. First, run a quick join to show the federation capabilities available within Starburst Galaxy and join the newly created S3 pokemon spawns structure table with the unoptimized Snowflake lookup table pokemon\_lkp.

#### Run the following command:

#### SELECT

S.number, S.name, S.latitude, S.longitude, P.type\_1, P.type\_2, P.catch\_rate, p.generation

FROM pokemon lkp.pokemon lookup.pokedex p

JOIN pokemon spawns structure s ON CAST(p.number AS INTEGER) = s.number;

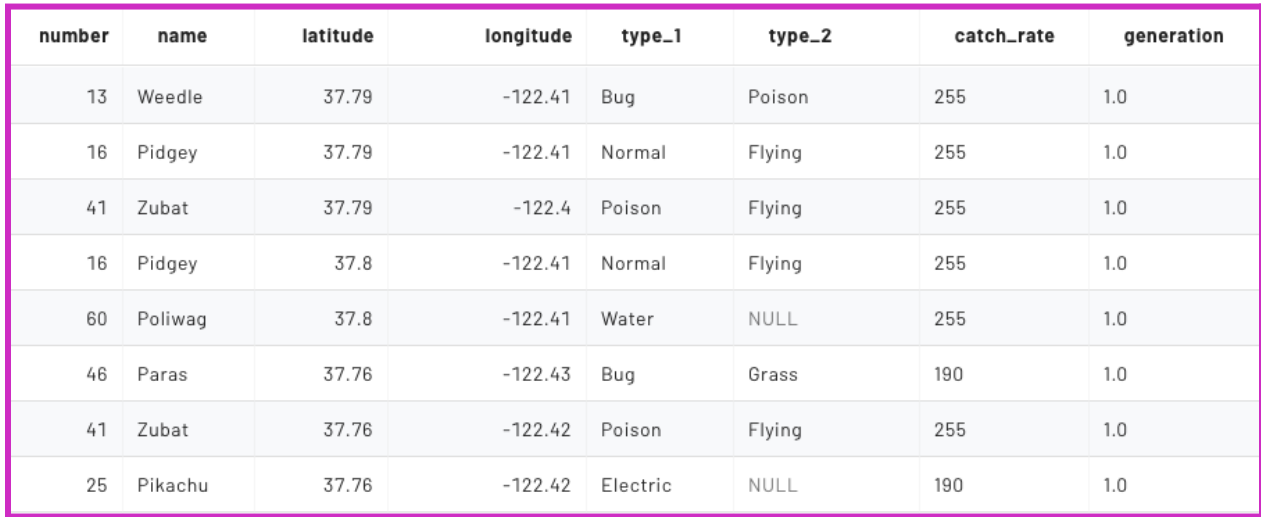

You can see that data from two different data sources (catalogs) are returned with one interactive query. This is beneficial when performing interactive analytics, specifically for data consumers who could not otherwise get this information without an engineer.

### **Step 5 - Create a pokedex structure table**

Now, create a table which will store an optimized version of this table. Create this table as a delta lake table. Why would you create a delta lake table? Because Starburst Galaxy's [Great](https://www.starburst.io/blog/introducing-great-lakes-connectivity-for-starburst-galaxy/) Lakes [connectivity](https://www.starburst.io/blog/introducing-great-lakes-connectivity-for-starburst-galaxy/) gives you the ability to query multiple table formats at once. You will test this out later in the lab. Run the following command:

```
CREATE TABLE pokemon pokedex structure
\left(name VARCHAR,
     number INTEGER,
     type_1 VARCHAR,
     type_2 VARCHAR,
     catch_rate INTEGER,
     final evolution DOUBLE,
     generation DOUBLE,
     abilities DOUBLE
)
WITH (
     format = 'ORC',type = 'DELTA'
);
```
# **Step 6 - Insert data into the pokemon\_pokedex structure table**

Once the table is created, you need to insert the data into it. Run the following command.

```
INSERT INTO pokemon_pokedex_structure
SELECT
     name,
     CAST(number AS INTEGER) as number,
     type_1,
     type_2,
     CAST(catch rate AS INTEGER) as catch rate,
     CAST(final evolution AS DOUBLE) as final evolution,
     CAST(generation AS DOUBLE) as generation,
     CAST(abilities AS DOUBLE) as abilities
FROM pokemon lkp.pokemon lookup.pokedex;
```
#### You should insert 1032 rows.

# **Step 7 - Validate the pokemon\_pokedex\_structure table**

It is considered best practice to validate that the new table has been created. To do this, run a simple select statement.

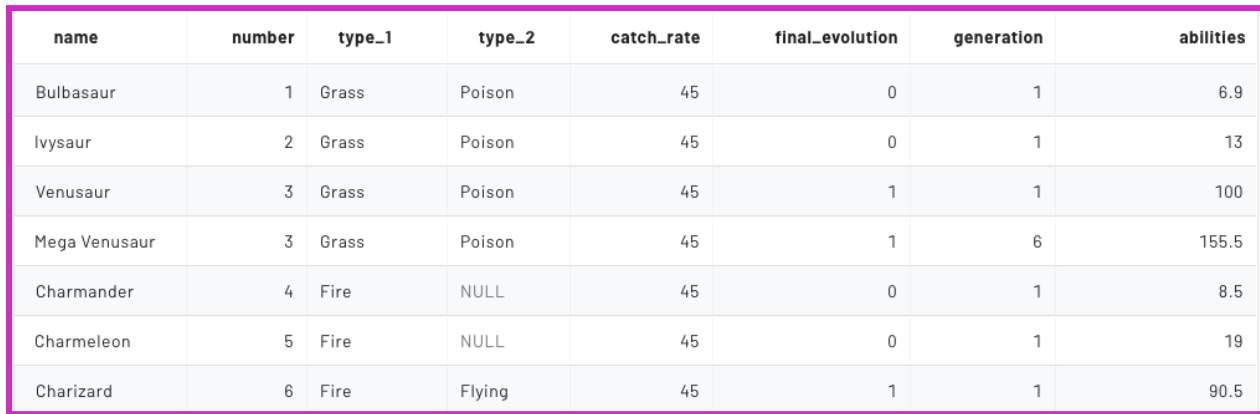

SELECT \* FROM pokemon pokedex structure LIMIT 10;

# <span id="page-35-0"></span>**Part 4: Build the consume layer**

## **Objective**

Now it's time to construct the last of the three layers of your data lake reporting structure, the consume layer. This will ready the layer for final consumption by data consumers.

## **Step 1 - Revisit the business requirements**

Take this opportunity to refamiliarize yourself with the business case. This will inform the kinds of questions that you will ask about your dataset.

In this scenario, the business case required you to:

- 1. Create a final table output combining data from both structure tables.
- 2. Create a data product answering two specific business questions from the marketing department.
	- c. What are the easiest and most popular Pokemon to catch in San Francisco by Type\_1?
	- d. Find the total number of Pokemon caught for each Type\_1 and Type\_2 pairing. Also, find the average catch rate.

Note: Easiest is defined by having a high catch rate. A high catch rate is greater than or equal to 100. Also consider that in the structure layer, you filtered out data that did not exist in the San *Francisco Bay Area.*

### **Step 2 - Create the consume table**

Run the following query to create the consume table. This constructs a new table from two separate tables in S3. Note that the pokemon spawns structure table is an Iceberg table and the pokemon pokedex structure table is a Delta Lake table.

```
CREATE TABLE pokemon final spawns AS
SELECT
     s.number,
     s.name,
     s.latitude,
     s.longitude,
     p.type_1,
     p.type_2,
     p.catch_rate
FROM pokemon pokedex structure p
JOIN pokemon spawns structure s ON p.number = s.number
WHERE catch rate > 100;
```
The results should show 94626 rows. Run a SELECT statement to validate that the table's values are similar to the image below. SELECT \* FROM pokemon final spawns LIMIT 10;

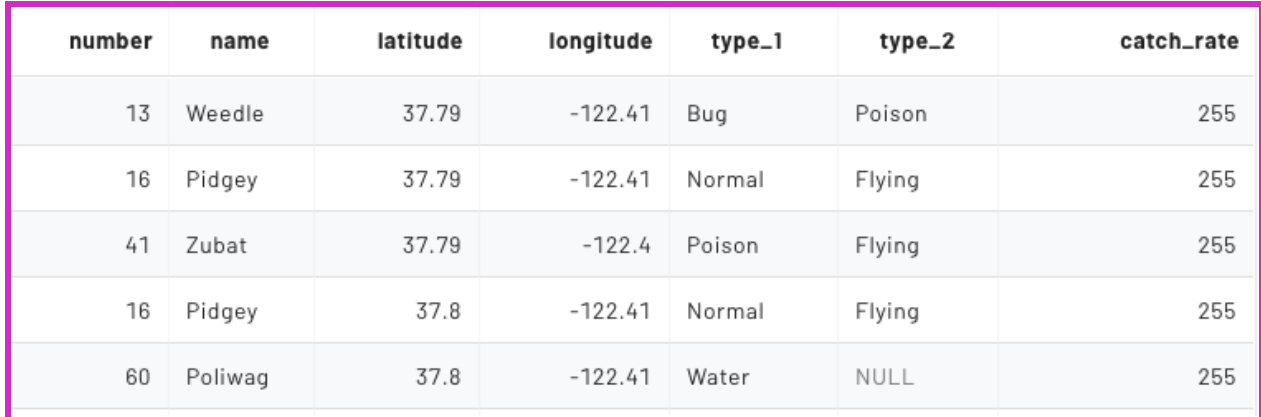

# **Step 3 - Find the easiest and most popular Pokemon in San Francisco**

Now, you need to derive two different views for the marketing department. These will be used to answer the business questions. Remember, easiest is defined by a catch rate of greater than or equal to 100. The most popular is defined as the most number of appearances for a certain Pokemon for each Type\_1.

Create a window [function](https://docs.starburst.io/starburst-galaxy/sql/ref/functions/window.html) to rank the most popular Pokemon for each Type\_1.

```
SELECT
     type_1,
     name,
     COUNT(*) AS total_appearances,
     RANK() OVER (PARTITION BY type_1 ORDER BY count(name) DESC
     ) AS rank_column
FROM
     pokemon_final_spawns
GROUP BY
     type_1,
     name
ORDER BY
     type_1,
     COUNT(*) DESC;
```
Next, utilize a WITH statement to run a subquery and only select the most popular Pokemon types.

```
WITH
popular_types AS (
  SELECT
     type_1,
     name,
     COUNT(*) AS total appearances,
     RANK() OVER (PARTITION BY type_1 ORDER BY COUNT(name) DESC
     ) AS rank_column
  FROM
     pokemon_final_spawns
  GROUP BY
     type_1,
     name
  ORDER BY
     type_1,
     COUNT(*) DESC
     \left( \right)SELECT
  type_1,
  name,
  total_appearances
FROM
  popular_types
WHERE
  rank_column = 1
ORDER BY
  total appearances DESC;
```
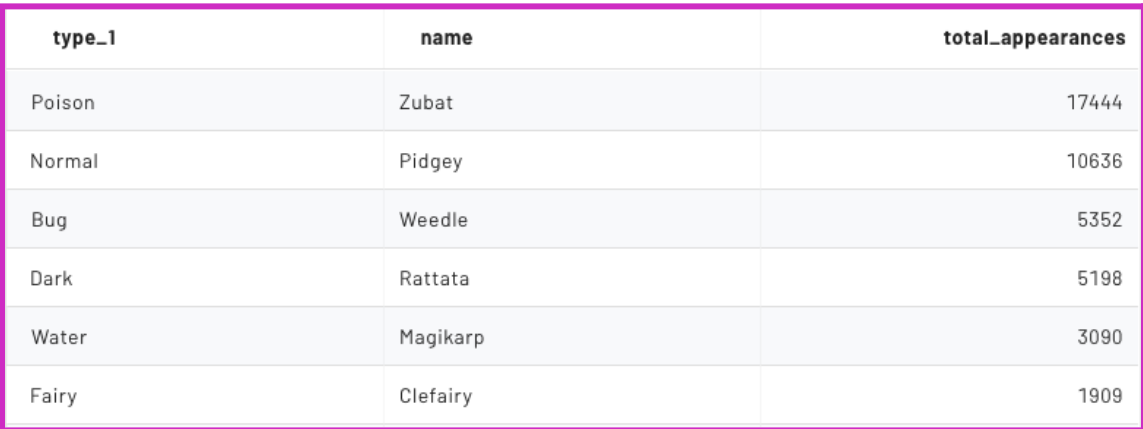

#### **Step 4 - Create the first marketing view**

Finally, you need to create a view to make the data visible to the marketing team. Use the SQL statement below.

```
CREATE OR REPLACE VIEW popular types sf vw AS
WITH
popular_types AS (
  SELECT
     type_1,
     name,
     COUNT(*) AS total_appearances,
     RANK() OVER (PARTITION BY type_1 ORDER BY COUNT(name) DESC
     ) AS rank_column
  FROM
     pokemon_final_spawns
  GROUP BY
     type_1,
     name
  ORDER BY
     type_1,
     COUNT(*) DESC
     \left( \right)SELECT
  type_1,
  name,
  total_appearances
FROM
  popular_types
WHERE
  rank column = 1;
```
Run a select statement to validate the view was created properly.

```
SELECT * FROM popular types sf vw;
```
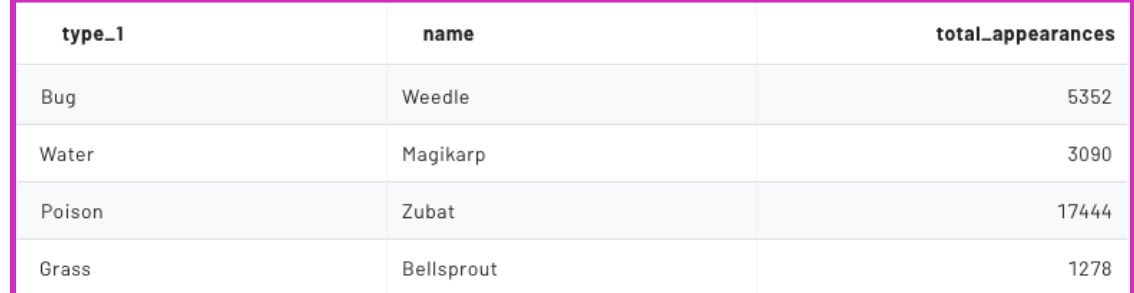

# **Step 5 - Create the second marketing view**

Use a [Grouping](https://docs.starburst.io/starburst-galaxy/sql/ref/sql/select.html#grouping-sets) set to find the total number of Pokemon caught for each Type\_1 and Type\_2 pairing.

```
CREATE OR REPLACE VIEW counts by types sf vw AS
SELECT
     type_1,
     type_2,
     ROUND(AVG(catch_rate), 2) AS avg_catch_rate,
     COUNT(name) AS total_count
FROM
    pokemon_final_spawns
GROUP BY
     GROUPING SETS ((type_1, type_2))
ORDER BY
     type_1,
     total count DESC;
```
Run a select statement to validate the view was created properly. The results should be similar to the image below.

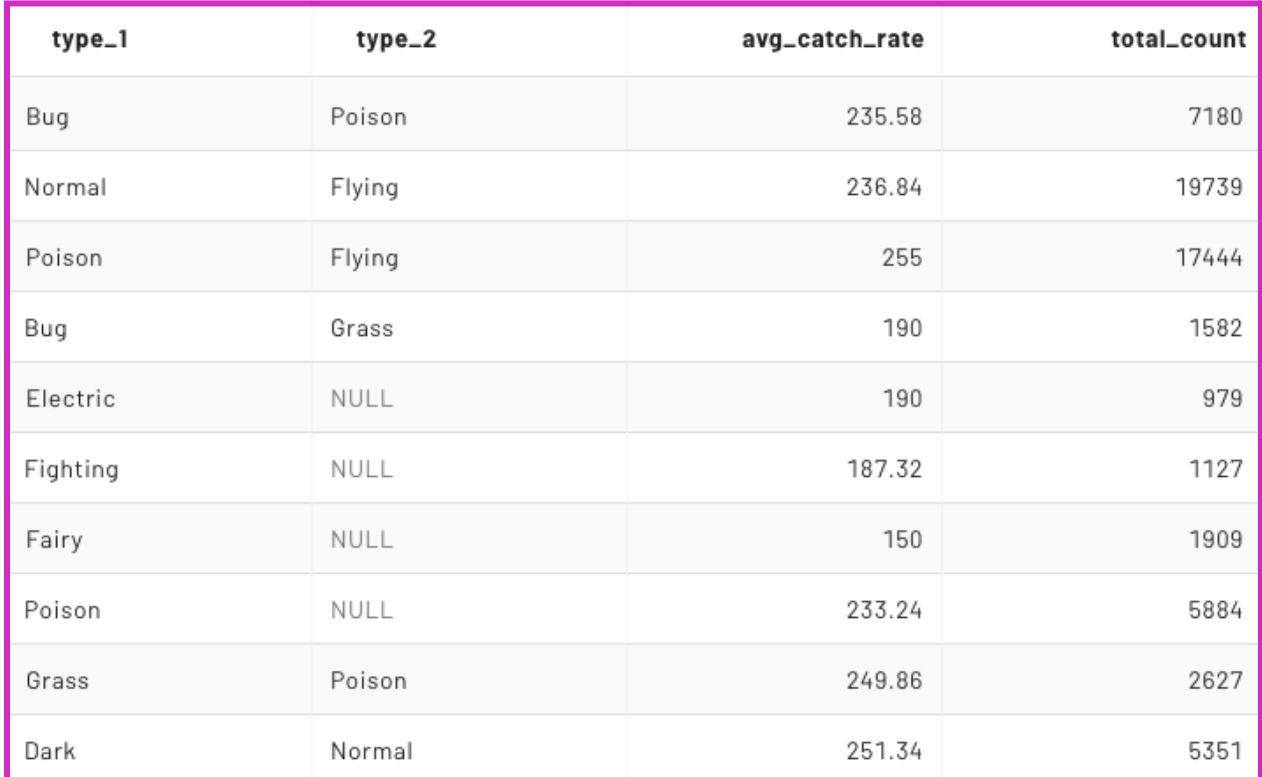

SELECT \* FROM counts by types sf vw;

# **Part 5: Secure access to your consume layer**

## **Objective**

The consume layer has been created. Now it's time to ensure that access to this data is restricted to the appropriate users.

## **Step 1 - Create a marketing role**

To restrict access to the consume layer, you're going to create a specific role for the marketing department. This will restrict access to the data to team members with the appropriate rights, and restrict their access to the two newly created views.

To do this, navigate to the **Roles and privileges** tab. Select **Add role**. Enter the following information:

#### **Role name:** marketing

**Description:** This role is specifically for the marketing department granting select access to two aggregated views.

**Grant to the creating role?** Yes

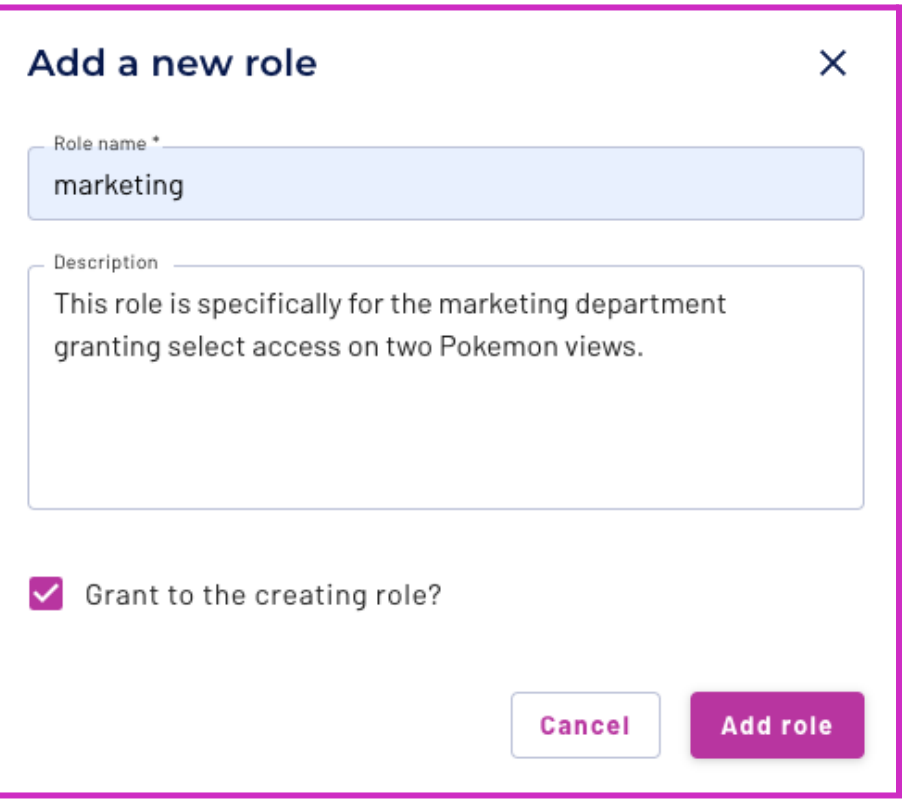

Next, select the newly created marketing role. This allows you to assign proper privileges.

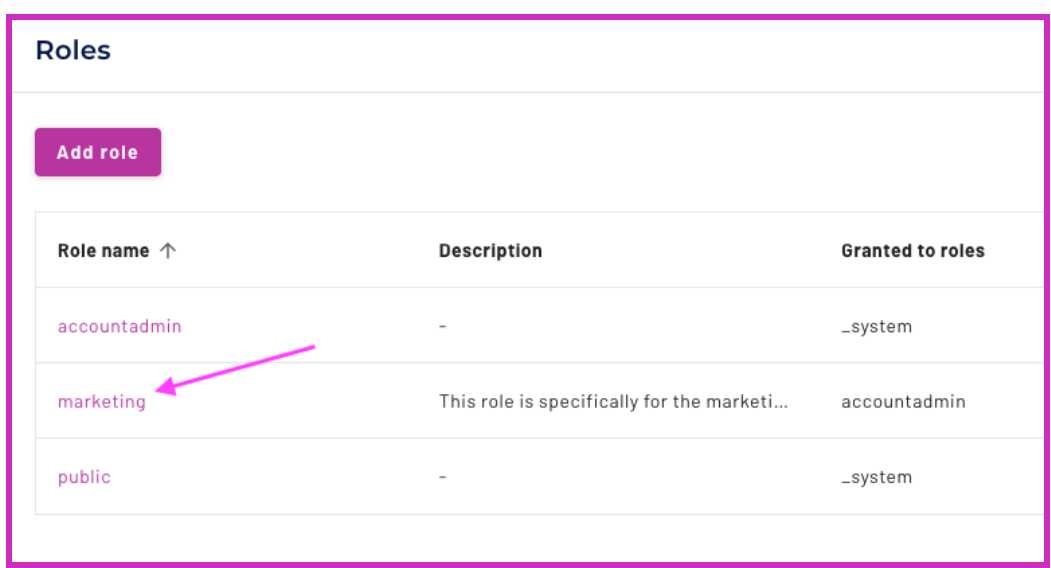

Navigate to the **Privileges** tab. Select **Add privilege**.

**What would you like to modify privileges for?** Table **Which catalog contains the tables?** aws\_pokemon **Which schemas can this role access?** <yourname> (ex: monica\_miller) **Which tables can this role access?** popular\_types\_sf\_vw **Do you want to allow or deny access?** Allow **What can they do?** Select from table

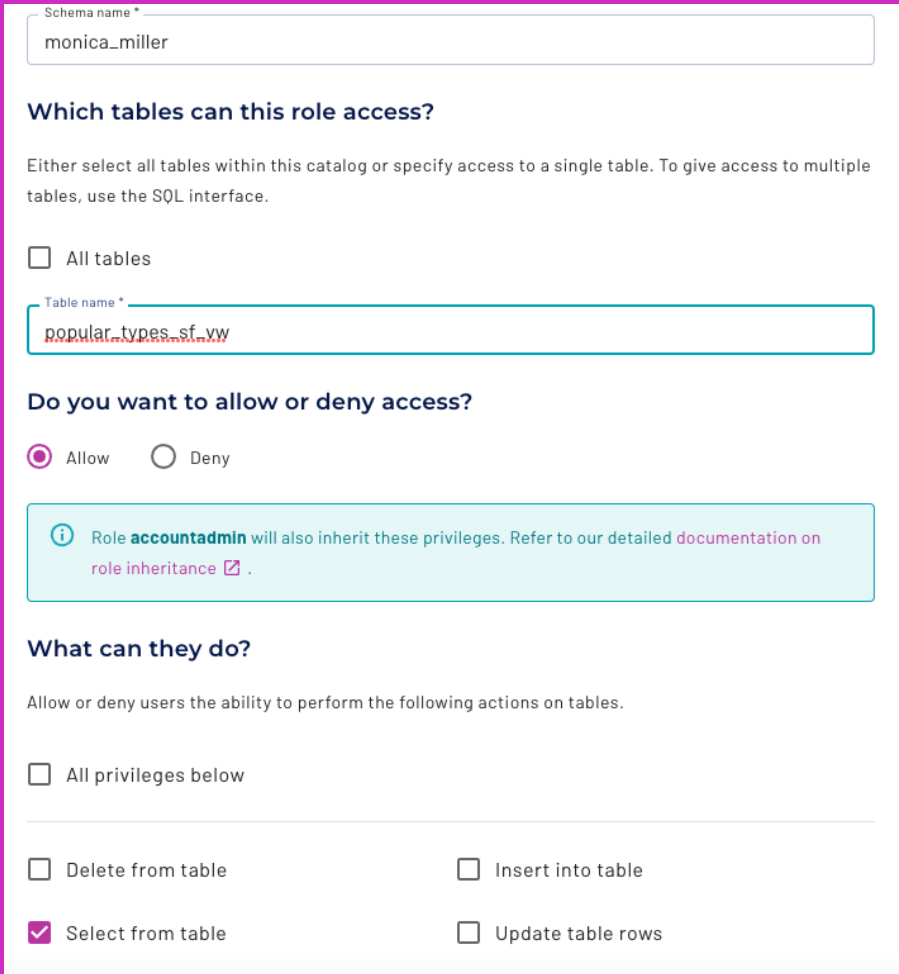

#### Select **Add privileges.**

Now it's time to do the same process again to address the second business requirement.

Repeat the process for the table counts\_by\_types\_sf\_vw.

**What would you like to modify privileges for?** Table **Which catalog contains the tables?** aws\_pokemon **Which schemas can this role access?** <yourname> (ex: monica\_miller) **Which tables can this role access?** counts\_by\_types\_sf\_vw **Do you want to allow or deny access?** Allow **What can they do?** Select from table

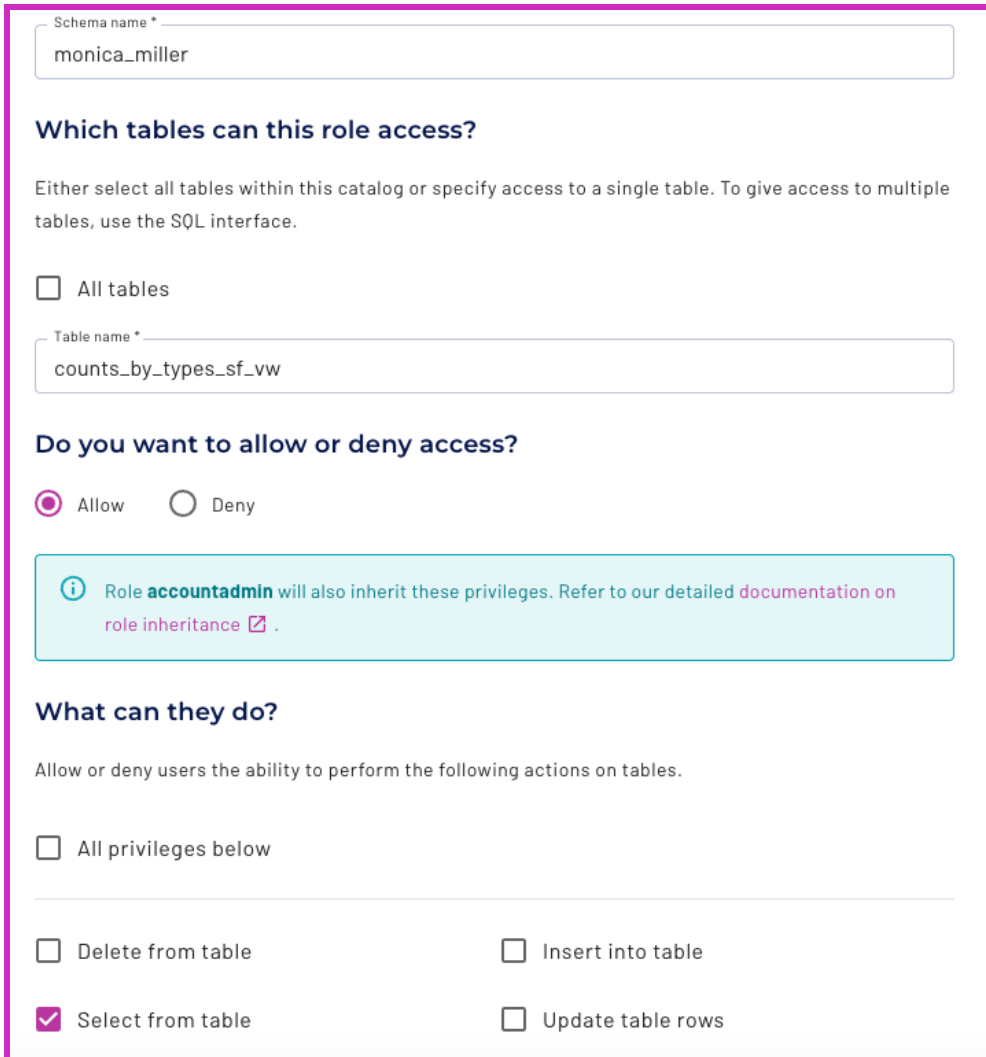

#### **Step 2 - Test the marketing role**

Now it's time to test that the new role is working correctly.

Navigate back to the **Query editor** and switch to the **marketing** role in the top right-hand corner.

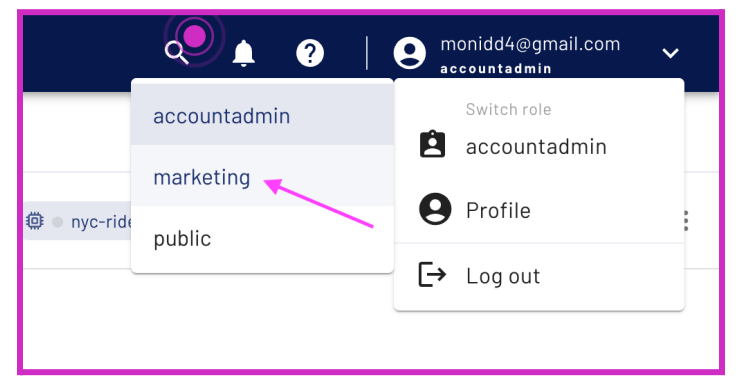

Notice that the marketing role view has fewer capabilities available in the left-hand navigation bar.

Also, the cluster explorer shows only two views in the pokemon-analysis cluster. This is exactly what you would expect.

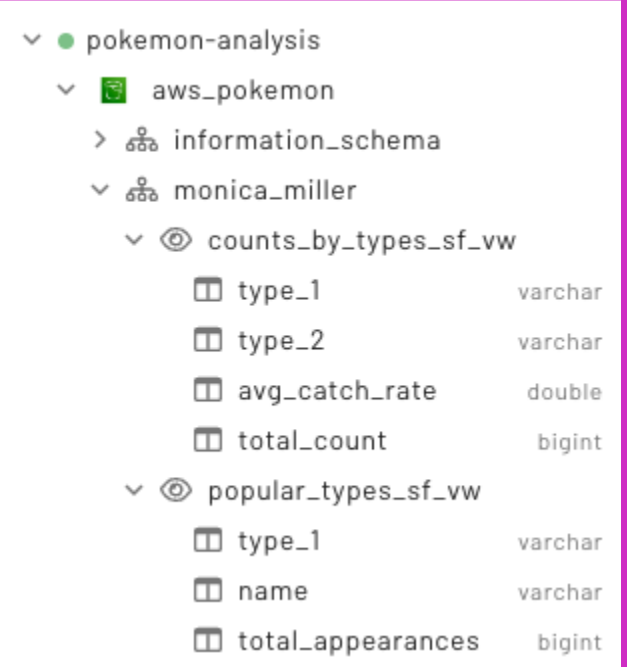

Run a select statement to validate the newly created role has access to view the tables.

SELECT \* FROM counts by types sf vw;

Now, try recreating the view using the marketing role. Run the command shared in Lab 3 [Part](#page-35-0) 4 [Step](#page-35-0) 4. This will fail because you have only granted the marketing role select permissions.

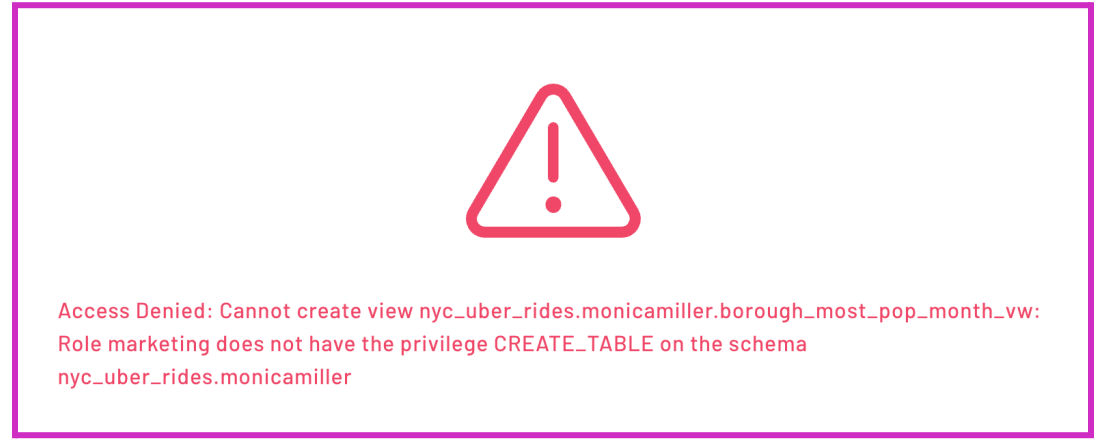

Navigate back to the **accountadmin** role in the upper right hand corner.

© 2023 Starburst Data Inc. All rights reserved. 44

# **Lab 4: Create data products**

# **Learning objectives**

- Demonstrate how to execute a global search.
- Demonstrate how to create a data product.
- Demonstrate how to create tags.

## **Prerequisites**

- Lab 1: [Introduction](#page-1-0) and setup
- Lab 2: [Connect](#page-7-0) to data sources
- Lab 3: Build [within](#page-18-0) your data lake

# **Activities**

- **1.** Execute global search
- **2.** Create a data product
- **3.** Create tags (Bonus)

# **Part 1: Execute global search**

## **Objective**

Global search lets users find datasets quickly and intuitively. It is a powerful tool that helps keep better track of your data.

### **Step 1 - Navigate Starburst UI**

To use global search, select the magnifying glass icon in the upper-right corner.

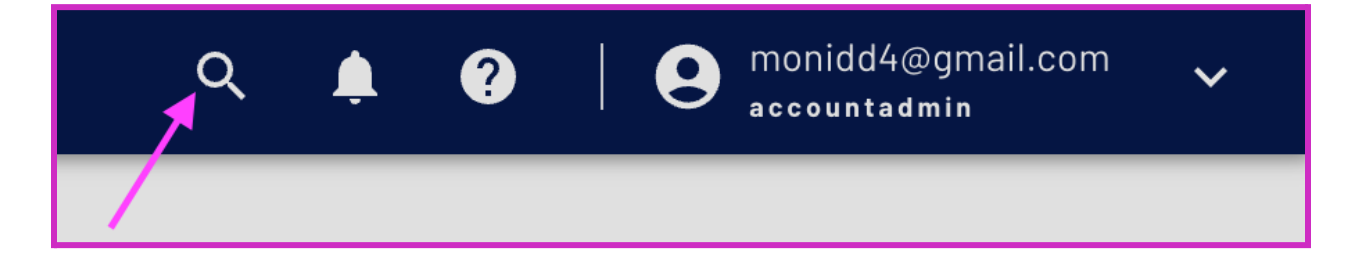

# **Step 2 - Execute global search**

Enter the word number and select **View all results**.

Starburst Galaxy displays multiple instances matching your search criteria drawn from multiple data sources. Some occur in tables and views you created throughout the lab. Others are simply populated through your catalog connection.

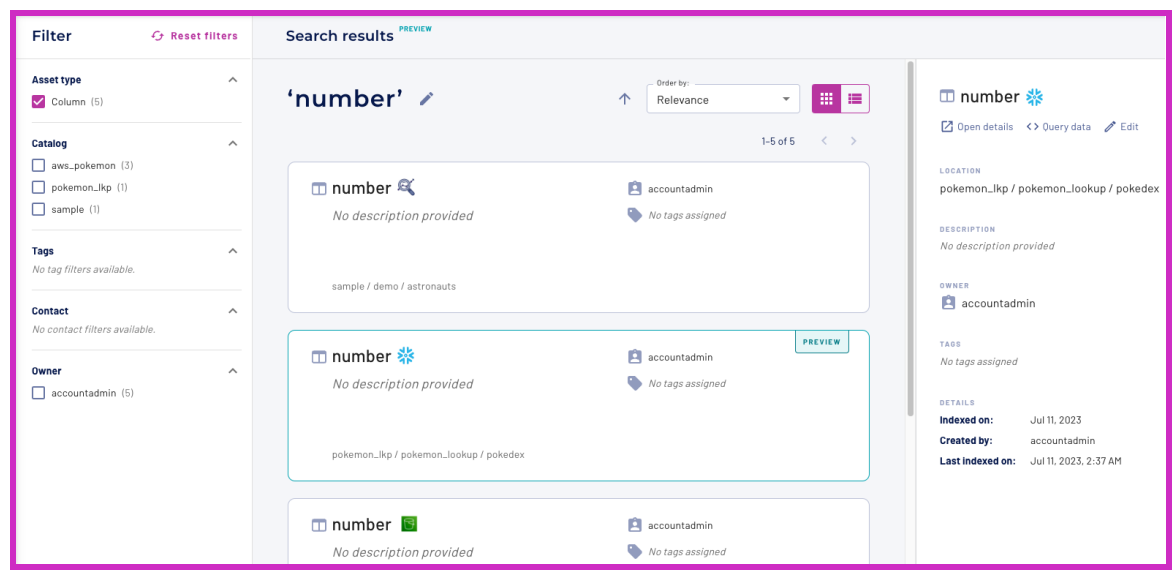

#### **Step 3 - Filter global search**

Global search can also be filtered to help refine your search.

Select the Catalog filter for aws\_pokemon on the left to see how different search criteria impact the results.

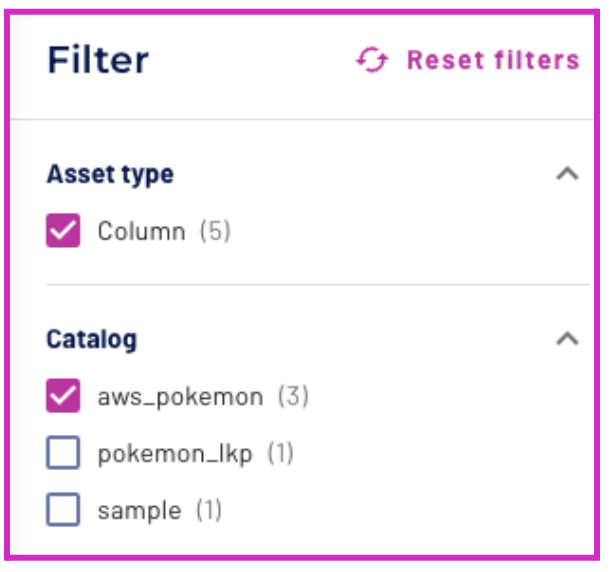

#### **Step 3 - Navigate to your newly created view**

Open the details for any of the aws\_pokemon results. Notice that Starburst Galaxy automatically places you within the catalog page. Navigate to your schema by clicking within your defined schema name.

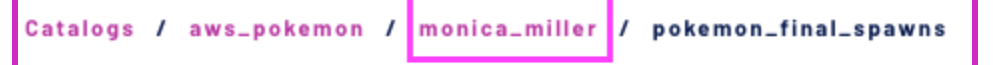

The information for the entire schema is available to you, including **Tables**, **Views**, **Metrics**, **Definition**, **Query history**, and **Privileges**. Navigate through each tab to see the available features.

# **Part 2: Create a data product**

### **Objective**

Now it's time to create a data product using your datasets. Data products curate data in a way that makes it more accessible and useful, and can be shared across teams.

# **Step 1 - Enter additional information**

Make sure you are in your schema as mentioned in the previous step. Before creating a data product, enter some information into your catalog.

Select **Show details** on the right hand side.

Edit the following information:

**Description:** Data evaluating Pokemon catches in San Francisco.

**Links:** Text to display: National Pokedex

Link URL: <https://www.serebii.net/pokemon/nationalpokedex.shtml>

#### **Contacts:** yourname

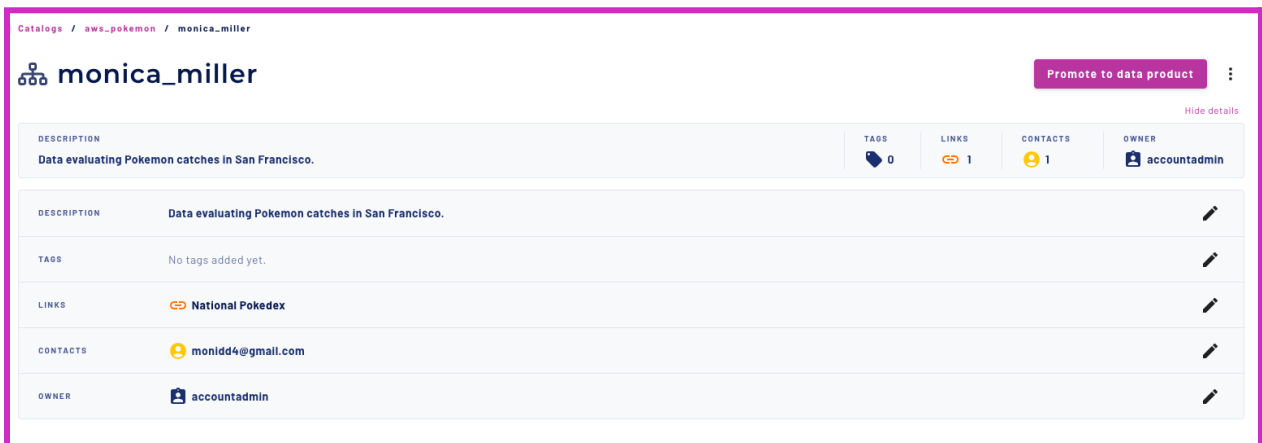

If you have extra time, go through the tables and views created and add meaningful descriptions to each table/view and the columns within them.

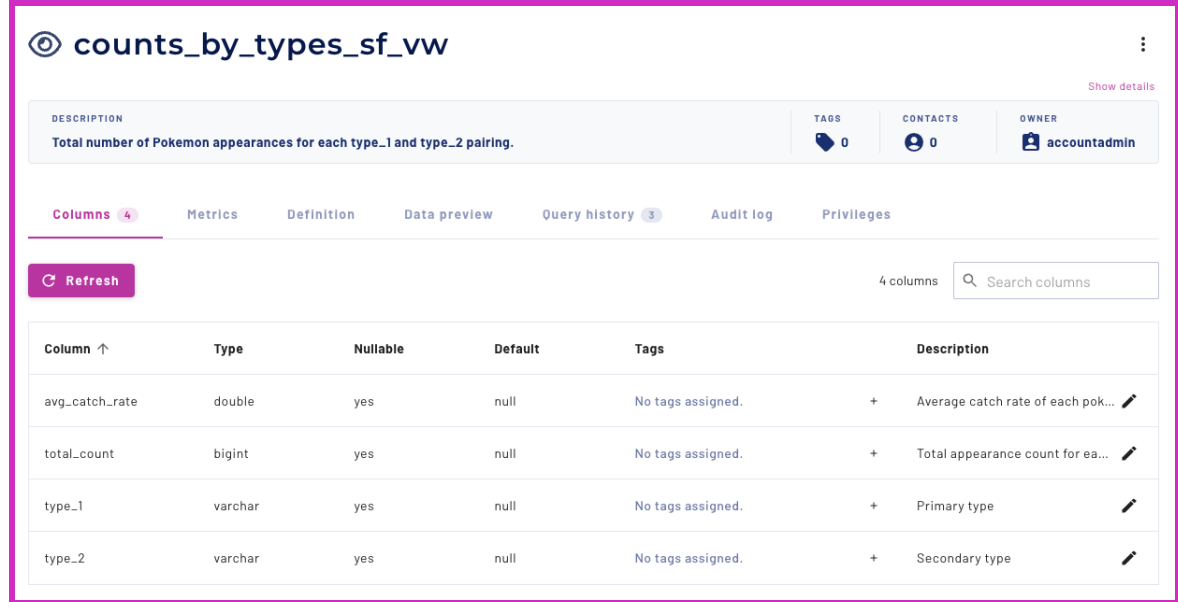

# **Step 2 - Promote your data product**

Navigate back to your schema and select **Promote to data product**.

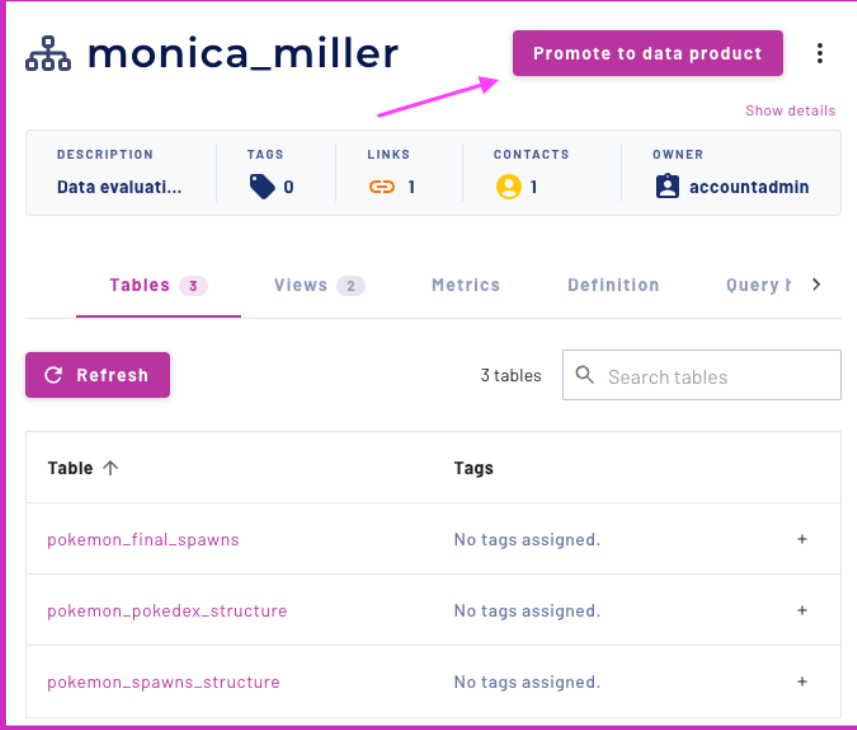

Import all the information you've already added to the schema. Select **Import**.

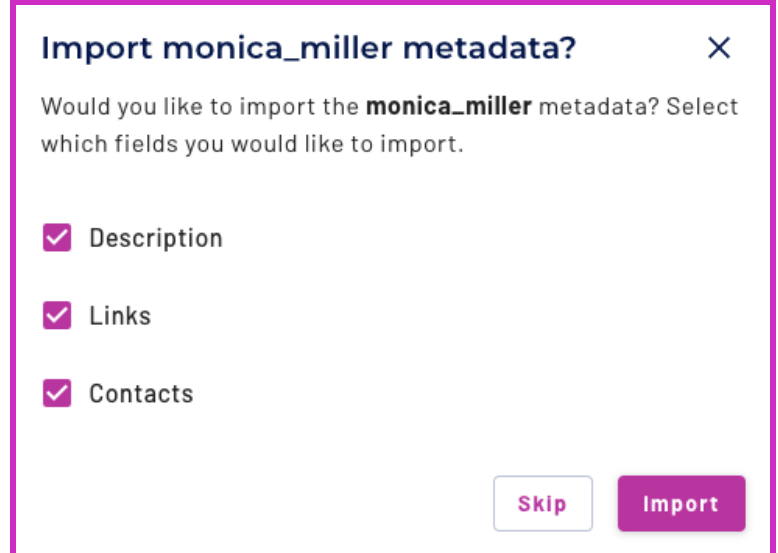

Add a descriptive name like **SF-pokemon-analysis**. The summary has already been populated based on the information you added to the schema.

#### **Add the following description**:

Use this data product to plan marketing activity around SF.

- **Question:** What are the easiest and most popular Pokemon to catch? Which are the most prevalent type pairings?
- **Objective:** Plan marketing campaigns for different Pokemon based on popularity.
- **Approach:** Create two specific views.

Note: Easiest is defined by having a high catch rate. A high catch rate is greater than or equal to *100. Geolocation data is filtered to only be within the San Francisco Bay Area.*

Select the **pokemon-analysis** cluster as the default cluster. Your contacts and supporting information have been automatically populated.

#### Select **Promote to data product**.

#### Pokemon Lunch and Lab Guide

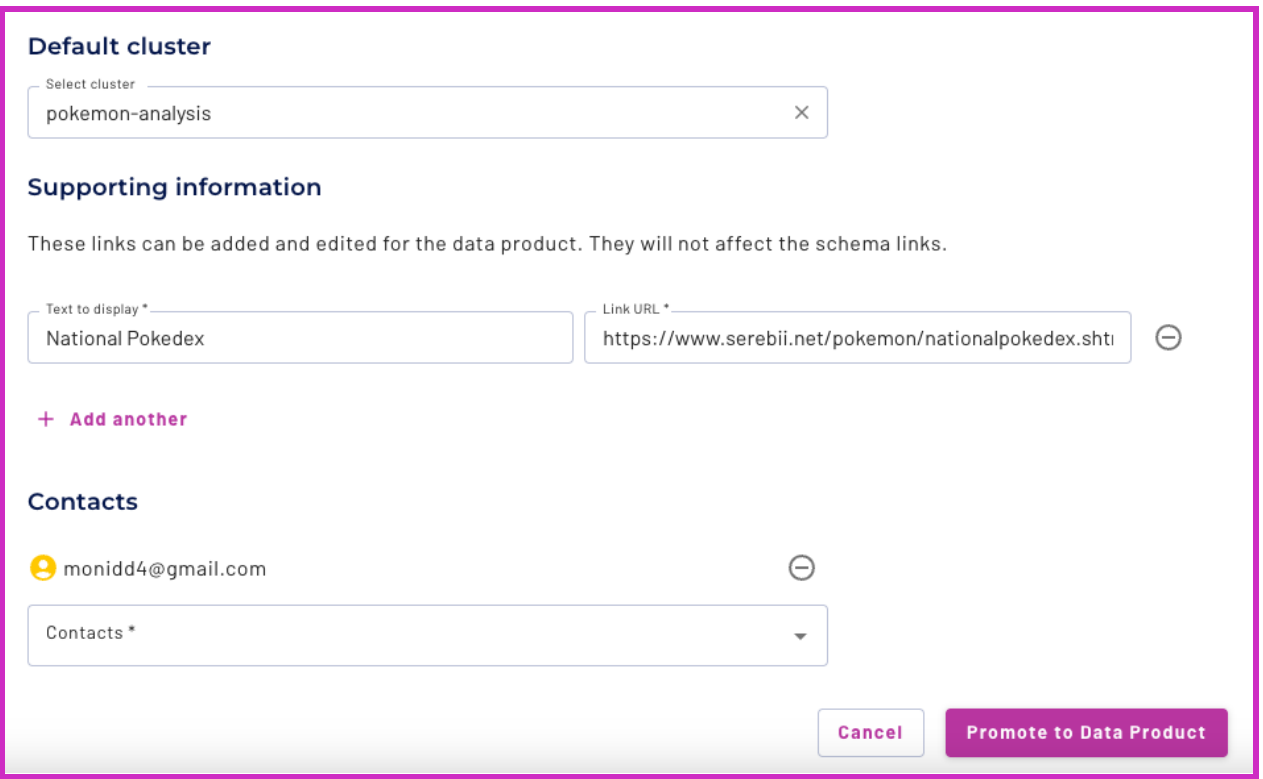

Congratulations! You have created and promoted your first data product. Navigate to the Data products tab to view your work.

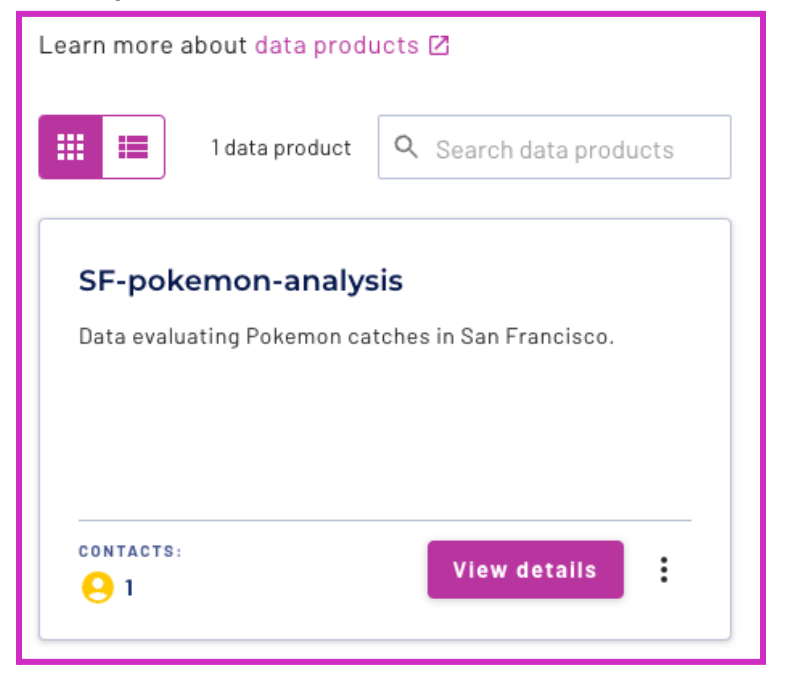

# **Part 3: Create tags (Bonus)**

### **Objective**

Last step. It's time to create tags. These can be used to identify the attributes of a dataset so they can be easily searched later. Tagging is flexible and allows you to create the level of granularity that works best for you. Tags can be assigned to the data product, the tables/views within the data product, or the columns within the tables/views.

#### **Step 1 - Create a new tag**

Navigate to the **Tags** pane on the left-hand side navigation. Select **Create tag**.

**Name:** geolocation **Description**: This identifies data based on latitude and longitude.

**Color:** Your choice

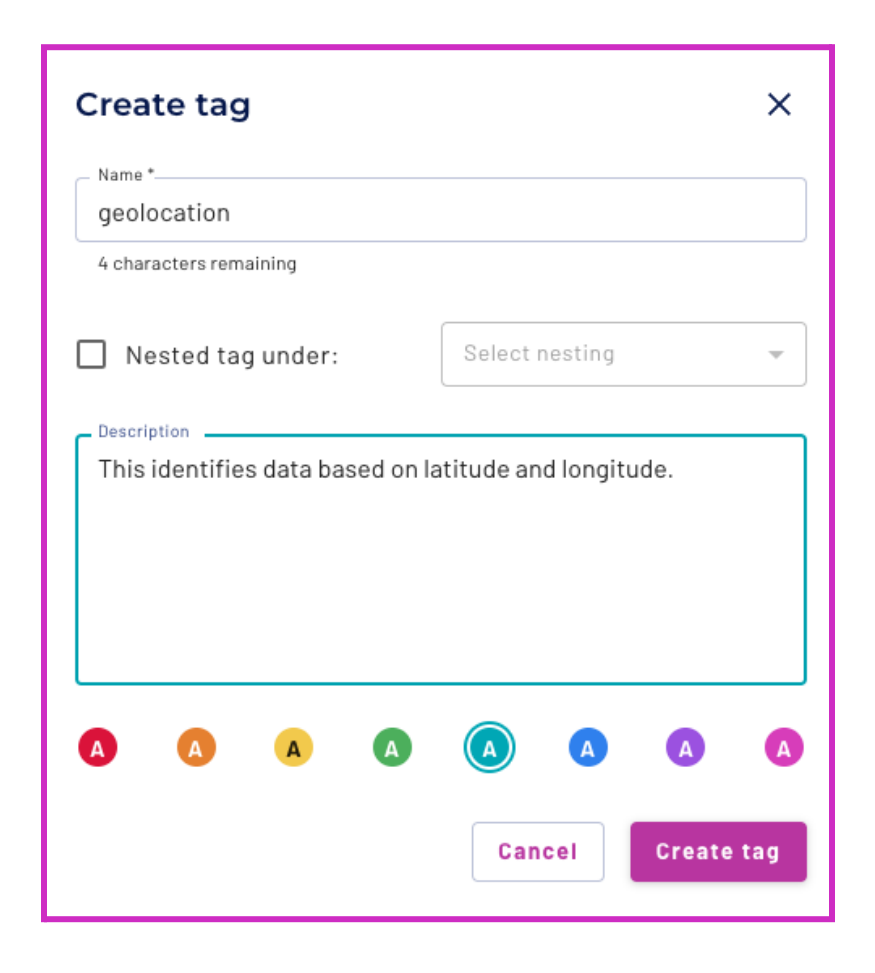

### **Step 2 - Assign the new tag appropriately**

Your mission is to navigate to both views within the data product you created and correctly assign the tag to the created views.

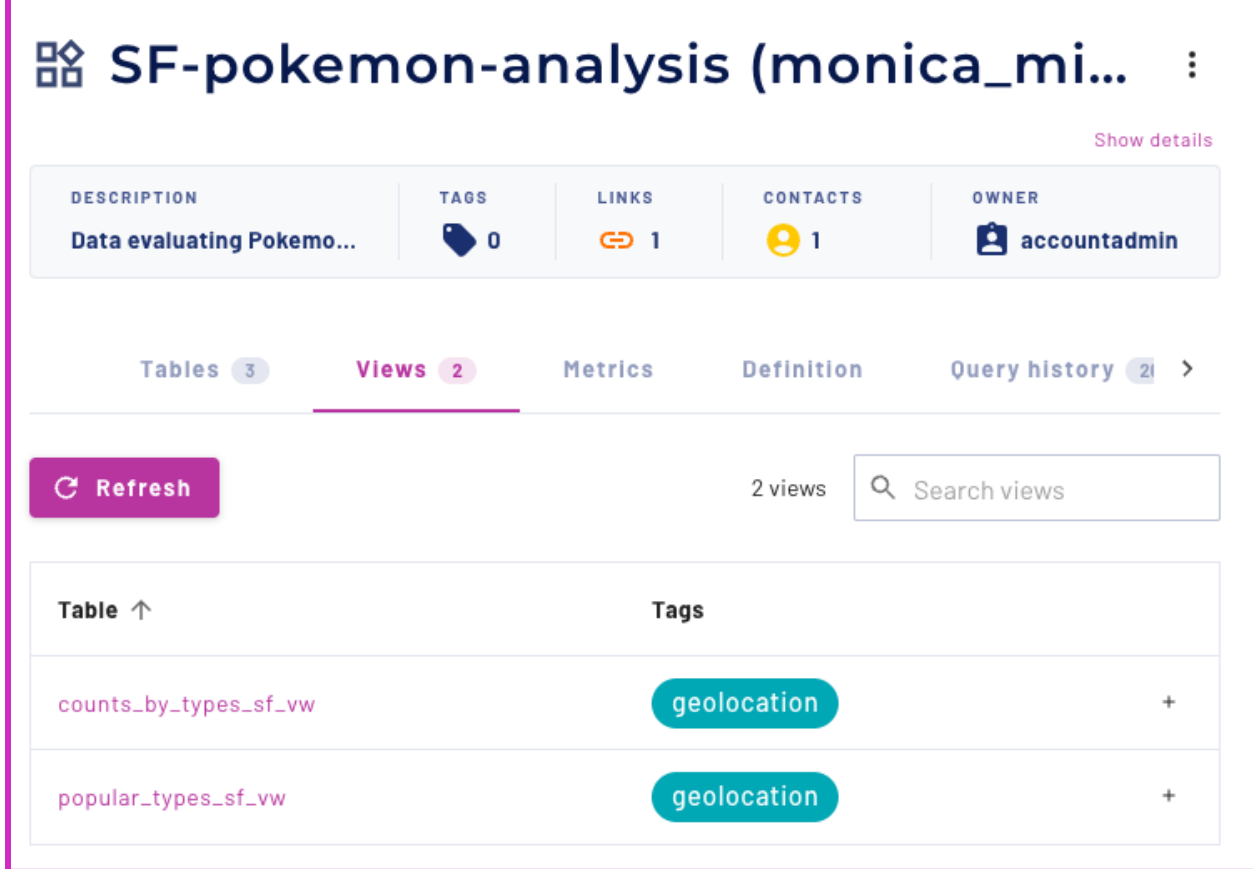

If you have more time, add additional information to your data product in order to make it a meaningful and curated dataset for your end users.